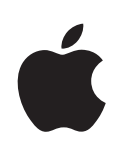

# **Apple Server Diagnostics User Guide**

For Version 3X106

 $\triangle$  Apple Inc.

© 2009 Apple Inc. All rights reserved.

Under the copyright laws, this manual may not be copied, in whole or in part, without the written consent of Apple.

The Apple logo is a trademark of Apple, Inc., registered in the U.S. and other countries. Use of the "keyboard" Apple logo (Option-Shift-K) for commercial purposes without the prior written consent of Apple may constitute trademark infringement and unfair competition in violation of federal and state laws.

Every effort has been made to ensure that the information in this manual is accurate. Apple is not responsible for printing or clerical errors.

Apple

1 Infinite Loop Cupertino, CA 95014 408-996-1010 [www.apple.com](http://www.apple.com)

Apple, the Apple logo, AirPort, Exposé, FireWire, Mac, Macintosh, the Mac logo, Mac OS, and Xserve are trademarks of Apple Inc., registered in the U.S. and other countries.

Finder and the FireWire logo are trademarks of Apple Inc.

AppleCare, and Apple Store are service marks of Apple Inc., registered in the U.S. and other countries.

The Bluetooth $^\circ$  word mark and logos are registered trademarks owned by Bluetooth SIG, Inc. and any use of such marks by Apple is under license.

Intel, Intel Core, and Xeon are trademarks of Intel Corp. in the U.S. and other countries.

Other company and product names mentioned herein are trademarks of their respective companies. Mention of third-party products is for informational purposes only and constitutes neither an endorsement nor a recommendation. Apple assumes no responsibility with regard to the performance or use of these products.

Apparatus Claims of U.S. Patent Nos. 4,631,603, 4,577,216, 4,819,098 and 4,907,093 licensed for limited viewing uses only.

Simultaneously published in the United States and Canada.

019-1673/2009-10

# **Contents**

## **[Chapter 1: Overview and Requirements](#page--1-0)**

- Overview of Server Diagnostics Configurations
- [Requirements](#page--1-0)
- [General Requirements](#page--1-0)
- [Storage Device Requirements](#page--1-0)
- [Local and Remote Requirement](#page--1-0)s
- [NetBoot Server Requirements](#page--1-0)

## **[Chapter 2: Setup and Installation](#page--1-0)**

- [Setting Up a Storage Device for Server Diagnostics Installation](#page--1-0)
- [Installing Server Diagnostics EFI](#page--1-0)
- [Restoring Server Diagnostics EFI](#page--1-0)
- [Installing Server Diagnostics Mac OS X](#page--1-0)
- [Setting Up a NetBoot Server](#page--1-0)
- [Deleting the Server Diagnostics NetBoot Image](#page--1-0)

## **[Chapter 3: Starting Up Server Diagnostics](#page--1-0)**

- [Changing the Startup Disk](#page--1-0)
- [Changing the Startup Disk in System Preferences](#page--1-0)
- [Changing the Startup Disk Using the Command-Line Interfac](#page--1-0)e
- [Changing the Startup Disk Using Apple Remote Desktop](#page--1-0)
- [Changing the Startup Disk Temporarily at Startup](#page--1-0)
- [Starting Up a Server Diagnostics EFI NetBoot Image Using the Xserve Front Panel](#page--1-0)
- [Disabling the Firmware Password](#page--1-0)
- [Starting Up Mac OS X Server in 32-Bit Mode](#page--1-0)
- 27 Configuring Mac OS X Server to Start Up in 32-Bit Mode
- [Temporarily Starting Up Mac OS X Server in 32-Bit Mode](#page--1-0)

## **[Chapter 4: Using Server Diagnostics](#page--1-0)**

- [Setting Server Diagnostics to Host, Client, or Local Mod](#page--1-0)e
- [Remotely Testing a Client Server](#page--1-0)
- [Testing the Local Server Using Server Diagnostics EF](#page--1-0)I
- [Testing the Local Server Using Server Diagnostics Mac OS](#page--1-0) X
- [Using Server Diagnostics EFI](#page--1-0)
- [Customizing Server Diagnostics EFI Test Settings](#page--1-0)
- [Clearing the Test Lo](#page--1-0)g
- Viewing the Hardware Profile
- [Shutting Down or Restarting the Server](#page--1-0)
- [Viewing Saved Log](#page--1-0)s
- [Taking Screenshots](#page--1-0)
- [Using Server Diagnostics Mac OS X](#page--1-0)
- [Customizing Server Diagnostics Mac OS X Test Settings](#page--1-0)
- [Working with Test Groups](#page--1-0)
- [Viewing Log](#page--1-0)s
- [Setting Log Preference](#page--1-0)s
- [Shutting Down or Restarting the Server](#page--1-0)
- [Quitting Server Diagnostics Mac OS X While a Test is Running](#page--1-0)

### **[Appendix: Server Diagnostics Test Reference](#page--1-0)**

- [Comparison of Available Tests](#page--1-0)
- [Server Diagnostics EFI Tests](#page--1-0)
- [Startup Tests](#page--1-0)
- [AirPort Tests](#page--1-0)
- [Boot ROM Tests](#page--1-0)
- [Ethernet Controller Tests](#page--1-0)
- [Hard Drive Tests](#page--1-0)
- [Memory Tests](#page--1-0)
- [Power Supply Tests](#page--1-0)
- [Processor Tests](#page--1-0)
- [Sensor Tests](#page--1-0)
- [SMC PID Sensor Tests](#page--1-0)
- [USB Tests](#page--1-0)
- [Video Controller Tests](#page--1-0)
- [Server Diagnostics Mac OS X Tests](#page--1-0)
- [Startup Tests](#page--1-0)
- [AirPort Tests](#page--1-0)
- [Bluetooth Tests](#page--1-0)
- [Ethernet Controller Tests](#page--1-0)
- [Fan Tests](#page--1-0)
- [Hard Drive Tests](#page--1-0)
- [Memory Tests](#page--1-0)
- [Power Supply Tests](#page--1-0)
- [Sensor Tests](#page--1-0)
- [USB Tests](#page--1-0)
- [Video Controller Tests](#page--1-0)

# **Overview and Requirements**

# Apple Server Diagnostics tests your server for hardware issues.

Apple Server Diagnostics, also referred to as *Server Diagnostics*, runs a customizable set of tests to help you diagnose issues with the following components:

- AirPort
- Bluetooth®
- Boot ROM
- Ethernet controller
- Fan
- Hard drive
- Memory
- Power supply
- Processor
- Sensor
- USB ports
- Video controller

You can run Apple Server Diagnostics in Extensible Firmware Interface (EFI), which is referred to as *Server Diagnostics EFI,* or in Mac OS X or Mac OS X Server, which is referred to as *Server Diagnostics Mac OS X.*

By running Server Diagnostics EFI, you can diagnose hardware issues that prevent Mac OS X Server from successfully starting up. You can also run tests without interference from Mac OS X Server, and test more than 2.5 gigabytes (GB) of memory. However, Server Diagnostics Mac OS X provides an enhanced interface and has more extensive sensor, hard drive, and video controller tests. For a comparison and description of all available tests, see ["Server Diagnostics Test Reference"](#page--1-0) on page [42](#page--1-0).

You can test the server by running Server Diagnostics directly on the server. You can also run Server Diagnostics remotely on a computer with a network connection to the server.

*Note:* This guide describes how to use Apple Server Diagnostics version 3X106, which is included on the *Admin Tools* disc (Mac OS X Server version 10.6 or later).

# Overview of Server Diagnostics Configurations

You can install and run Server Diagnostics in a variety of ways, so choose the method that best suits your needs. There are several options, each with advantages and disadvantages:

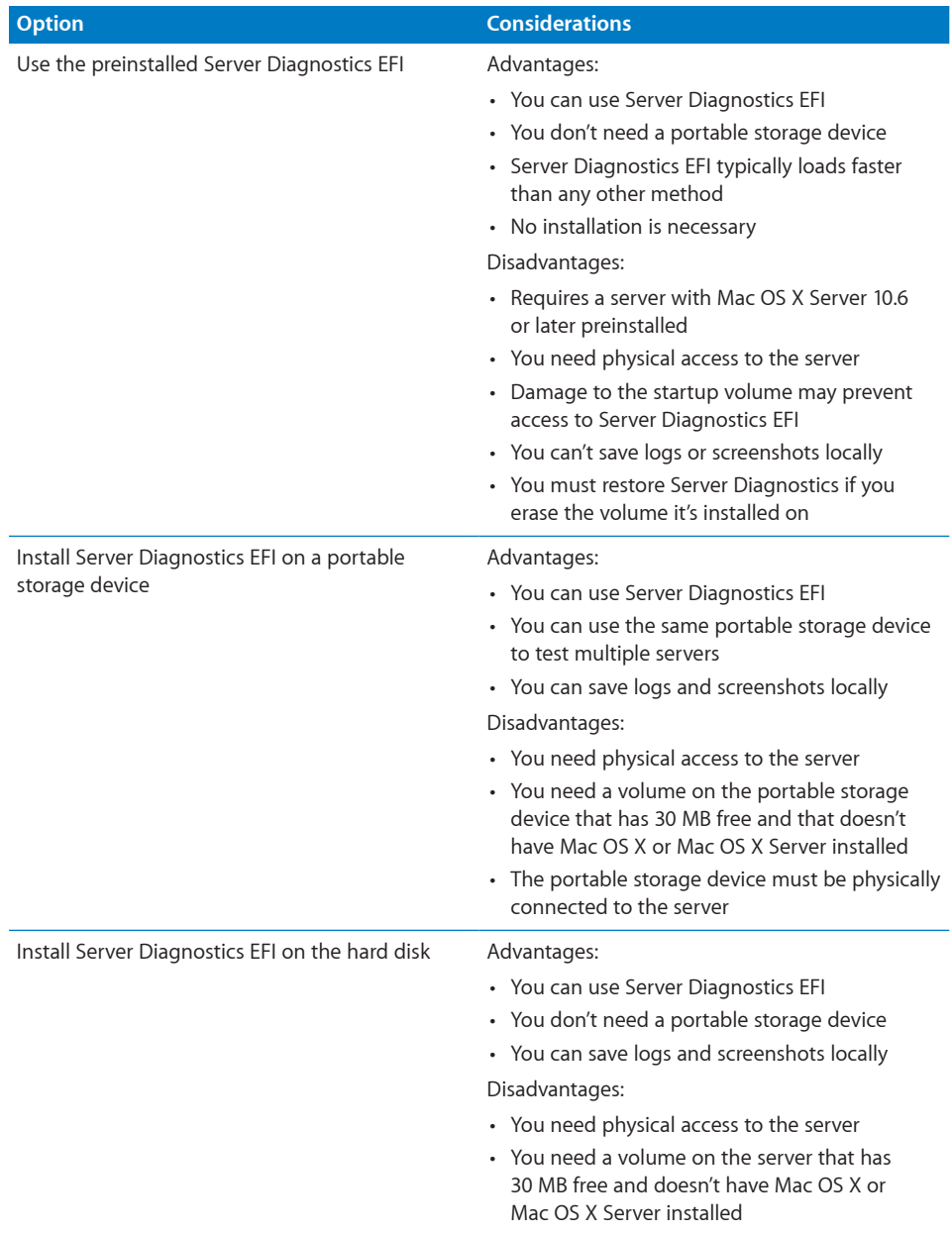

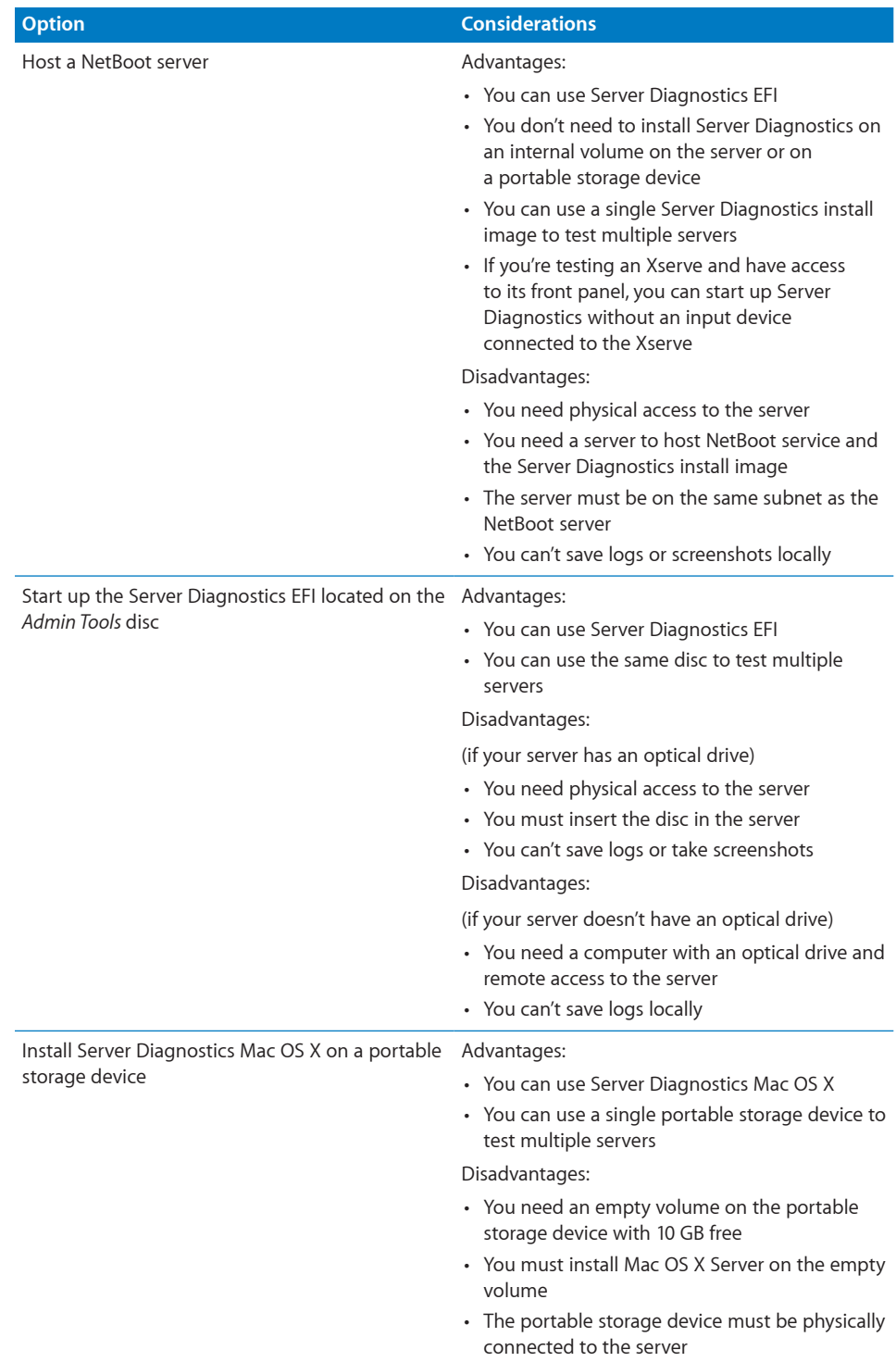

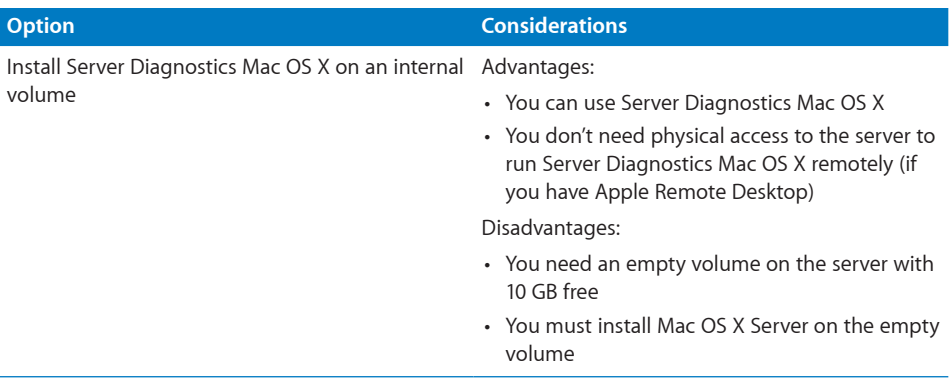

## Requirements

Before you can run Server Diagnostics, you must meet general, storage device, and local and remote requirements.

## **General Requirements**

To run Server Diagnostics, you need the following:

- An Intel-based Xserve or a Mac mini with Mac OS X Server version 10.6 or later installed
- Â The *Mac OS X Server Install DVD* and *Admin Tools* disc included with the Xserve or Mac mini (both discs should be version 10.6 or later)

## **Storage Device Requirements**

Depending on whether you want to run Server Diagnostics EFI, Server Diagnostics Mac OS X, or both, you need empty volumes on the server or on a portable storage device.

If you want to run Server Diagnostics Mac OS X, the storage device must use the GUID Partition Table partition scheme. If you're running only Server Diagnostics EFI on the storage device, you don't need to use the GUID Partition Table partition scheme.

You can run both versions of Server Diagnostics by having two empty volumes on the same server or portable storage device. You need at least one of the following:

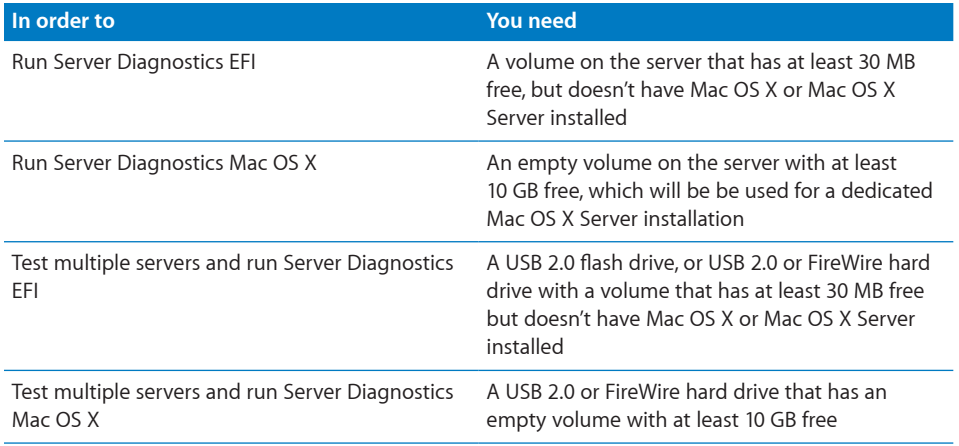

## **Local and Remote Requirements**

To run Server Diagnostics locally on the server, you need to connect a keyboard, mouse, and display.

To run Server Diagnostics remotely, you need the following:

- A Macintosh computer with Mac OS X version 10.6 or later installed. This computer is referred to as the *host computer.*
- Â A server with Mac OS X Server version 10.6 or later installed. This server is referred to as the *client server.*
- A network connection with DHCP active or a direct Ethernet connection from the host computer to the client server.
- If the client server is going to run Server Diagnostics EFI and use a network connection, the network connection must use a built-in Ethernet port, and not an Ethernet adapter card.
- The client server must have Server Diagnostics installed either on an internal volume or on a connected portable storage device; or it must be able to run Server Diagnostics from a NetBoot server.
- The host computer must run Server Diagnostics Mac OS X. The client server can run Server Diagnostics EFI or Server Diagnostics Mac OS X.
- If the client server is running Server Diagnostics Mac OS X, you must be able to log in as the *root* account. The root account gives a system administrator complete access to the server.

## **NetBoot Server Requirements**

To host Server Diagnostics EFI on a NetBoot server, your NetBoot server must:

- Have Mac OS X Server version 10.5 (10.5.8 or later recommended) installed.
- Be on the same subnet as the server being tested.
- Have 30 MB of hard disk space available for a Server Diagnostics NetBoot image.

# **Setup and Installation**

# Before you can run Server Diagnostics, you must set up your testing environment and install Server Diagnostics.

Make sure you meet Server Diagnostics requirements before attempting setup and installation. For information, see ["Requirements](#page--1-1)" on page [9.](#page--1-1)

Server Diagnostics EFI is preinstalled on the server. The instructions in this chapter show you how to install Server Diagnostics in a different location or set up a NetBoot server.

# Setting Up a Storage Device for Server Diagnostics Installation

To set up an internal volume or portable storage device for Server Diagnostics installation, you need at least 30 MB of available space for Server Diagnostics EFI or at least 10 GB of available space for Server Diagnostics Mac OS X, which requires installing Mac OS X Server. These requirements are described in detail in "[Storage](#page--1-2)  [Device Requirements](#page--1-2)" on page [9.](#page--1-2)

If you're installing Server Diagnostics Mac OS X on one of the volumes, the storage device should use the GUID Partition Table partition map scheme. To view the storage device's partition map scheme, open Disk Utility and select the storage device. Make sure you select the storage device and not a volume within the storage device. At the bottom of the Disk Utility window, Partition Map Scheme should be GUID Partition Table.

If you want to repartition an in-use storage device, run Disk Utility from the *Mac OS X Server Install DVD* or run Disk Utility while your server is connected to another computer and is in target disk mode. Both of these methods erase the contents of your server's hard disk and require you to reinstall and reconfigure Mac OS X Server.

*WARNING:* The following instructions could erase all data on your storage device. Back up critical data before performing the following instructions.

#### **To create and format empty storage device volumes:**

- **1** Insert the *Mac OS X Server Install DVD*.
- **2** Open the Install Mac OS X Server application, click Restart, and authenticate if necessary.

The computer restarts and opens the Mac OS X Server Installer.

- **3** Select a language and click Next (right-arrow).
- **4** Choose Utilities > Disk Utility.
- **5** Select the storage device that you want to set up.

Make sure you select a storage device, and not volumes within the storage device. Volumes within a storage device are indented one level.

- **6** Click the Partition tab.
- **7** If the partition map scheme of the storage device isn't GUID Partition Table and you're going to install Server Diagnostics Mac OS X, choose something besides "Current" in the Volume Scheme pop-up menu, then click Options, select GUID Partition Table, and click OK.

Changing the volume scheme erases all data on the storage device.

 **8** Review the partition sizes and adjust them to meet Server Diagnostics storage requirements.

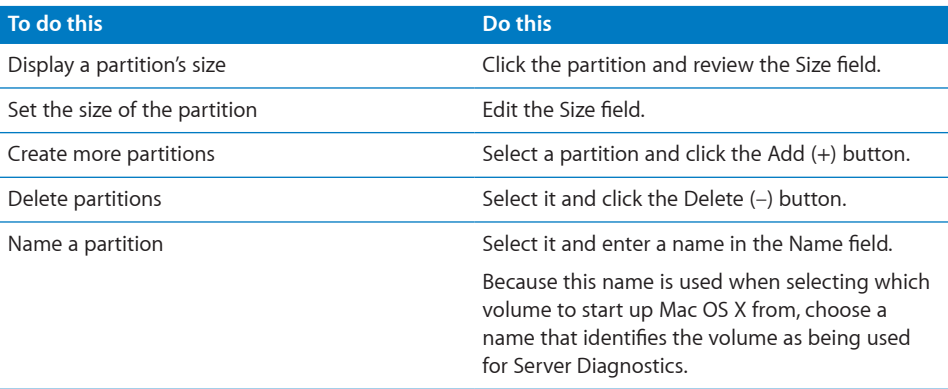

 **9** If you're installing Server Diagnostics EFI on a volume, select the volume and choose MS-DOS (FAT) from the Format pop-up menu.

If you're installing Server Diagnostics Mac OS X on a volume, select the volume and choose Mac OS Extended (Journaled).

 **10** Click Partition.

 **11** Choose Disk Utility > Quit Disk Utility, and then choose Mac OS X Installer > Quit Mac OS X Installer.

After you finish setting up volumes, you can install Server Diagnostics EFI or Server Diagnostics Mac OS X. For information, see the following topics:

- ["Installing Server Diagnostics EFI"](#page--1-3) on page [14](#page--1-3)
- ["Installing Server Diagnostics Mac OS X"](#page--1-4) on page [16](#page--1-4)

## Installing Server Diagnostics EFI

Before you install Server Diagnostics EFI, make sure that your storage device has a volume that has at least 30 MB available and is formatted as MS-DOS (FAT). The volume will be erased, so make sure all important data on the volume is backed up. For more information, see "[Setting Up a Storage Device for Server Diagnostics](#page--1-5)  [Installation](#page--1-5)" on page [12.](#page--1-5)

To perform these instructions, you need the *Admin Tools* disc (version 10.6 or later) included with the server.

If you perform this task to install Server Diagnostics EFI on an internal volume on the server, you need administrator access to the server. If you perform this task to install Server Diagnostics EFI on a portable storage device, you can use any computer that you have administrator access to.

If you want to connect a host computer directly to the server, and the host computer doesn't provide DHCP service on the port used to directly connect to the server, you need to create a file on the server that assigns an IP address to the server. However, if the host computer provides DHCP service, don't create this file. For information about how to find out if a computer is providing DHCP service, see *Network Services Administration* at:

[www.apple.com/server/macosx/resources](http://www.apple.com/server/macosx/resources)

#### **To install Server Diagnostics EFI:**

- **1** If the server has an optical drive, insert the *Admin Tools* disc. If it doesn't have an optical drive, do the following:
	- **a** Insert the *Admin Tools* disc in a computer with an optical drive.

The computer must be on the same subnet as the server.

**b** On the computer with the optical drive, open System Preferences and click Sharing. Select "DVD or CD Sharing."

 **c** On the server, open a Finder window and select Remote Disc (under Devices on the left). Select the computer with the disc inserted. If the disc isn't listed, click "Ask to use." On the computer with the disc inserted, click Accept when a dialog appears asking if you want to give permission for your server to use your DVD drive.

After doing this, you can use the disc as if it's inserted in the server.

- **2** On the server, open AppleServerDiagnosticsEFI.pkg (located in /Diagnostics/ on the disc).
- **3** Follow the onscreen instructions, and at the Select Destination step, choose a volume that has at least 30 MB of space available and doesn't have Mac OS X Server installed.
- **4** If you're asked to authenticate, authenticate as a user with administrator privileges.
- **5** If you want to connect a host computer directly to the server and the host computer doesn't provide DHCP service on the port used to directly connect to the server, do the following:
	- **a** Open TextEdit (located in /Applications/).
	- **b** In a new file, enter an IP address that's not in use by the host computer. For example, enter:

123.123.123.123

If TextEdit doesn't open with a new blank file, choose File  $>$  New.

- **c** Choose Format > Make Plain Text.
- **d** Choose File > Save As.
- **e** Name the file axd set ip address, and then change the location of the file to the volume with Server Diagnostics EFI installed.
- **f** Select "If no extension is provided, use '.txt'," and then click Save.

## Restoring Server Diagnostics EFI

Server Diagnostics EFI is preinstalled on the startup volume of servers with Mac OS X Server (version 10.6 or later) installed. If you erase the startup volume, you'll erase Server Diagnostics EFI. If you install Server Diagnostics EFI instead of restoring it, you won't be able to start up Server Diagnostics EFI by holding down the D key at startup.

#### **To restore Server Diagnostics EFI:**

- **1** If the server has an optical drive, insert the *Admin Tools* disc. If it doesn't have an optical drive, do the following:
	- **a** Insert the *Admin Tools* disc in a computer with an optical drive.

The computer must be on the same subnet as the server.

- **b** On the computer with the optical drive, open System Preferences and click Sharing. Select "DVD or CD Sharing."
- **c** On the server, open a Finder window and select Remote Disc (under Devices on the left). Select the computer with the disc inserted. If the disc isn't listed, click "Ask to use." On the computer with the disc inserted, click Accept when a dialog appears asking if you want to give permission for your server to use your DVD drive.

After doing this, you can use the disc as if it's inserted in the server.

- **2** On the server, open AppleServerDiagnosticsHD.pkg (located in /Diagnostics/ on the disc).
- **3** Follow the onscreen instructions, and at the Select Destination step, choose a volume that has at least 30 MB of space available and doesn't have Mac OS X Server installed.
- **4** If you're asked to authenticate, authenticate as a user with administrator privileges.

## Installing Server Diagnostics Mac OS X

Before you install Server Diagnostics Mac OS X, make sure that your storage device uses the GUID Partition Table partition scheme and that it has an empty volume with 10 GB of available space. For more information, see ["Setting Up a Storage Device for](#page--1-5)  [Server Diagnostics Installation"](#page--1-5) on page [12](#page--1-5).

If you perform this task to install Server Diagnostics Mac OS X on an internal volume on the server, you need administrator access to the server. If you perform this task to install Server Diagnostics Mac OS X on a portable storage device, you can use any computer that you have administrator access to.

Installing Server Diagnostics Mac OS X involves three steps:

- Install Mac OS X Server with minimal options selected
- Â Copy Server Diagnostics Mac OS X from the *Admin Tools* disc to /Applications/
- Configure Mac OS X Server

By dedicating a minimal installation of Mac OS X Server for use with Server Diagnostics Mac OS X, you reduce the risk of server processes interrupting Server Diagnostics testing.

#### **To install Server Diagnostics Mac OS X:**

- **1** If the server has an optical drive, insert the *Mac OS X Server Install DVD*, open the Install Mac OS X Server application, click Restart, and authenticate if necessary. If the server doesn't have an optical drive, do the following:
	- **a** Insert the *Mac OS X Server Install DVD* in a computer with an optical drive and has Mac OS X or Mac OS X Server version 10.5.2 or later installed.

The computer must be on the same subnet as the server.

- **b** On the computer with the disc inserted, open Remote Install Mac OS X (located in /Applications/Utilities/).
- **c** Continue through the Remote Install Mac OS X assistant, selecting the inserted disc and the network connection that's on the same subnet as the server.
- **d** Restart the server and hold down the Option key while it restarts.
- **e** When a list of startup disks appears, select Mac OS X Server Install Disc and click the arrow button.

If it isn't listed and you're connecting to the computer over AirPort, select the AirPort network in the pop-up menu under the startup disk list.

- **2** Continue through the Mac OS X Server Installer until you reach the step where you select the disk to install Mac OS X Server on.
- **3** Select a volume that's at least 10 GB.

If the volume isn't empty, choose Utilities > Disk Utility. Select the volume. In the Erase pane, click Erase. After the volume is erased, choose Disk Utility > Quit Disk Utility.

 **4** Click Customize, deselect all checkboxes, click OK, and then click Install.

When the Installer finishes installing Mac OS X Server, the computer restarts and the Mac OS X Server setup assistant opens.

 **5** Continue through the setup assistant and enter any information that's requested. In the Users and Groups step, select Configure Manually. Don't enable any services.

When you finish entering information in the setup assistant, the login window appears.

 **6** Log in with the user name "root" and the password of the user you created in the setup assistant.

You must set up and run Server Diagnostics Mac OS X as root. Otherwise, you won't be able to test the server you've installed Server Diagnostics Mac OS X on.

- **7** If the server has an optical drive, insert the *Admin Tools* disc. If it doesn't have an optical drive, do the following:
	- **a** Insert the *Admin Tools* disc in a computer with an optical drive.

The computer must be on the same subnet as the server.

- **b** On the computer with the optical drive, open System Preferences and click Sharing. Select "DVD or CD Sharing."
- **c** On the server, open a Finder window and select Remote Disc (under Devices on the left). Select the computer with the disc inserted. If the disc isn't listed, click "Ask to use." On the computer with the disc inserted, click Accept when a dialog appears asking if you want to give permission for your server to use your DVD drive.

After doing this, you can use the disc as if it's inserted in the server.

- **8** Open a Finder window and drag the AppleServerDiagnostics.app file from /Diagnostics/ on the *Admin Tools* disc to the /Applications/ folder on the server.
- **9** If you're setting up a client server, open a Finder window, select the /Applications/ folder, and choose New Folder from the Action (gear) pop-up menu. Name the folder AppleServerDiagnosticsClient.

Client servers are remotely controlled by host computers.

 **10** Open System Preferences (located in /Applications/). Change the following options in System Preferences panes.

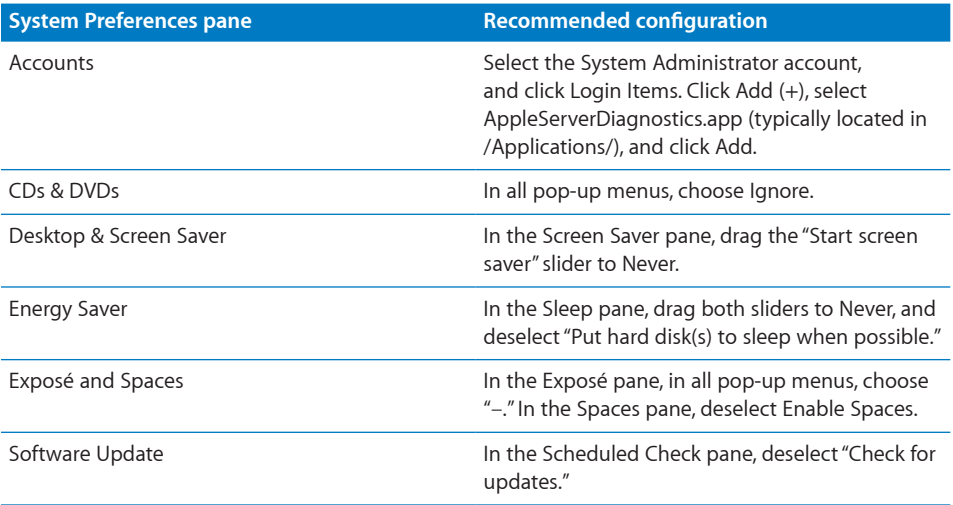

If you can't change settings in System Preferences, click the lock button and authenticate.

After installing the Server Diagnostics Mac OS X, you must log in as root to run Server Diagnostics to test your own server. If you don't log in as root, Server Diagnostics Mac OS X enters host mode and waits for a connection to a client server to control.

## Setting Up a NetBoot Server

Before you set up a NetBoot server, make sure you have an available server that meets the requirements described in ["NetBoot Server Requirements"](#page--1-6) on page [11](#page--1-6).

After you set up a NetBoot server, you install the Server Diagnostics NetBoot image. Because the Server Diagnostics NetBoot image is a special image, you can't use System Image Utility to delete the image.

For information about deleting the Server Diagnostics NetBoot image, see the next section, "[Deleting the Server Diagnostics NetBoot Image.](#page--1-6)"

#### **To set up a NetBoot server:**

- **1** Open Server Admin (located in /Applications/Server/).
- **2** If the server that will host NetBoot isn't listed, click the Add (+) button and choose Add Server. Enter the IP address of the server in the Address field, enter the user name and password of the server administrator in the User Name and Password fields. and then click Connect.
- **3** Click the disclosure triangle for the server that will host NetBoot.
- **4** If NetBoot isn't listed, select the server and click Settings. In the Services pane, select NetBoot and then click Save.
- **5** Select NetBoot, click Settings, and then click General.
- **6** In the "Enable NetBoot on at least one port" list, select the Enable checkboxes for the interfaces that you want to serve the Server Diagnostics NetBoot images over.

If multiple network interfaces are listed, it's likely that only one of the interfaces is on the same subnet as your server. If you're not sure which interface is on the same subnet, open Network Utility (located in /Applications/Utilities/) on your NetBoot server and your server. In the Info pane, choose different network interfaces on the NetBoot server and your server and compare the IP Address fields. Usually, computers are on the same subnet if their IP addresses start with same numbers (for example, they may both start with 192.168.2).

 **7** In the volume list, select the Images checkbox and Client Data checkbox for the volume that will store the Server Diagnostics NetBoot image.

The volume must have at least 30 MB free.

- **8** Click Save.
- **9** In a Finder window, navigate to the Diagnostics folder on the *Admin Tools* disc, and then open AppleServerDiagnosticsNetBoot.pkg.
- **10** Follow the onscreen instructions to install the Server Diagnostics NetBoot package.
- **11** In Server Admin, select NetBoot, and then click Images.
- **12** If the Server Diagnostics NetBoot image has the same index (listed in the Index column) as another image, deselect the Enable checkbox for the conflicting image.

Don't change any of the default Server Diagnostics NetBoot image settings.

 **13** Click Start NetBoot.

## **Deleting the Server Diagnostics NetBoot Image**

You can't use System Image Utility to delete the Server Diagnostics NetBoot image. Instead, you must delete the Server Diagnostics NetBoot image in the NetBoot image folder, which is located at:

#### /Volumes/*volumename/*Library/NetBoot/NetBootSP*#*

Replace *volumename* with the name of the volume that you're installing the Server Diagnostics NetBoot image onto. The number (*#*) varies depending on whether you're using several NetBoot volumes. If you're using only one NetBoot volume, the Server Diagnostics NetBoot image is located in NetBootSP0. If you're using several NetBoot volumes, the Server Diagnostics NetBoot image may be located in a different folder (for example, NetBootSP1, NetBootSP4, or NetBootSP11).

#### **To delete the Server Diagnostics NetBoot image:**

■ Open a Finder window and delete AXD.nbi from the NetBoot image folder.

# **Starting Up Server Diagnostics**

# This chapter describes several methods that let you change the startup disk to the volume with Server Diagnostics installed.

Before you start up Server Diagnostics, make sure everything is properly installed and configured. For information, see Chapter [2,](#page--1-0) ["Setup and Installation](#page--1-0)," on page [12.](#page--1-0)

# Changing the Startup Disk

Server Diagnostics is usually installed on a dedicated volume to minimize the risk of server processes interrupting the tests. Because of this, you need to change the startup disk to the volume with Server Diagnostics installed before you can use the tools.

If you want to test a client server remotely, you first need to start up Server Diagnostics on the host computer, and then start up Server Diagnostics on the client server.

To start up Server Diagnostics, set the startup volume of the server to the volume or disk image containing Server Diagnostics. If Mac OS X Server starts up by default on your server, you can change the startup disk in the Startup Disk pane of System Preferences. Otherwise, you can temporarily change the startup disk by holding down a particular key while starting up the server:

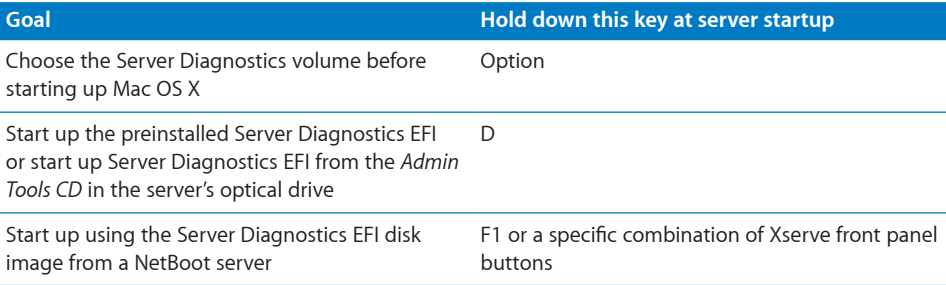

If you insert the *Admin Tools CD* in another computer and run Remote Install Mac OS X (located in /Applications/Utilities/ on the computer), you can hold down the Option key and choose the Administration Tools volume before starting up Mac OS X to run Server Diagnostics EFI from the disc.

The Startup Disk pane of System Preferences can start up Server Diagnostics Mac OS X, but not Server Diagnostics EFI. You can press the Option key at startup to start up either Server Diagnostics Mac OS X or Server Diagnostics EFI.

The server becomes unavailable whenever you use Server Diagnostics. Before starting tests, alert your users that the server will be unavailable.

## **Changing the Startup Disk in System Preferences**

If Mac OS X Server starts up by default on your server, you can use System Preferences to change the startup disk. The list of startup volumes includes internal volumes and connected portable storage device volumes.

When you change the startup disk in System Preferences, you can't select a startup disk with Server Diagnostics EFI installed. To change the startup disk to the volume with Server Diagnostics EFI installed, change the startup disk at startup. For information, see ["Changing the Startup Disk Temporarily at Startup"](#page--1-7) on page [23](#page--1-7).

#### **To change the startup disk in System Preferences:**

- **1** Open System Preferences on the server, and then select Startup Disk.
- **2** If the lock icon is locked, click it, and then authenticate as a system administrator.
- **3** Select the startup disk with the Server Diagnostics and click Restart.

When you're done using Server Diagnostics, change the startup disk back to the volume you were using previously.

## **Changing the Startup Disk Using the Command-Line Interface**

If Mac OS X Server starts up by default on your server, you can use the command-line interface to change its startup disk. You can use the command-line interface to start up from internal volumes and connected portable storage device volumes.

You can also change the startup disk of a remote server using the command-line interface. Remote login must be enabled on the remote server (enabled by default). You can enable remote login in the Sharing pane of System Preferences.

When you change the startup disk using the command-line interface, you can't select a startup disk with Server Diagnostics EFI installed. To change the startup disk to the volume with Server Diagnostics EFI installed, change the startup disk at startup. For more information, see "[Changing the Startup Disk Temporarily at Startup"](#page--1-7) on page [23](#page--1-7).

You need to be able to authenticate as the root account in order to change the startup disk using the command-line interface.

*Note:* The Terminal commands described in this task are case-sensitive, and must be entered as shown.

#### **To change the startup disk using the command-line interface:**

- **1** Open Terminal (located in /Applications/Utilities/).
- **2** If you want to connect to a remote server, enter the following in the Terminal window, and authenticate when requested:

ssh *username*@*serveraddress*

Replace *username* with the short name of a user who can authenticate as the root account on the server. Replace *serveraddress* with the URL, IP address, or host name of the server.

 **3** Enter the following, and then authenticate as the root account:

```
sudo bless -folder "/Volumes/volumename/System/Library/CoreServices"
-setBoot
```
Replace *volumename* with the name of the volume you want to start up from.

When you're done using Server Diagnostics, change the startup disk back to the volume you were using previously.

#### **Changing the Startup Disk Using Apple Remote Desktop**

If you have Apple Remote Desktop, you can change the startup disk of remote computers to an internal volume or connected portable storage device volume.

For information about using Apple Remote Desktop to set a computer's startup disk, see the *Apple Remote Desktop Administrator Guide*, located at:

[www.apple.com/remotedesktop](http://www.apple.com/remotedesktop/)

#### **Changing the Startup Disk Temporarily at Startup**

If your server has trouble starting up Mac OS X Server or doesn't have Mac OS X Server installed, you can temporarily change the startup disk by holding down a key while the server is starting up. This method requires that you have a keyboard and mouse attached to the server and that you can restart the server.

If you don't have a keyboard and mouse attached to the server, use the instructions in the next section, ["Starting Up a Server Diagnostics EFI NetBoot Image Using the Xserve](#page--1-8)  [Front Panel.](#page--1-8)"

If a firmware password is set, you can't temporarily change the startup disk by holding down the D or F1 key. You can do it by holding down the Option key, but you must authenticate with the firmware password.

For information about disabling the firmware password, see "Disabling the Firmware [Password](#page--1-9)" on page [26.](#page--1-9)

#### **To temporarily change the startup disk at startup:**

- **1** Restart the server.
- **2** While the server is restarting, hold down the Option key until a list of volumes appears. If you're asked to authenticate, enter the firmware password and click the Continue (right-arrow) button.

If you haven't erased the preinstalled Mac OS X Server volume with Server Diagnostics EFI, you can start up Server Diagnostics EFI by holding down the D key instead of the Option key. If you erased the volume but you have the *Admin Tools* disc inserted, you can start up using Server Diagnostics EFI located on the disc by holding down the D key instead of the Option key.

If you want to start up Server Diagnostics EFI from a NetBoot image hosted on a NetBoot server, hold down the F1 key instead of the Option key.

Each of these alternatives immediately starts up Server Diagnostics EFI and bypasses the list of volumes described in the next step.

 **3** If you displayed the list of volumes instead of immediately starting up Server Diagnostics, select the volume with Server Diagnostics, and then click the arrow button to start up.

The Server Diagnostics EFI volume is listed as EFI Boot. If you've inserted the *Admin Tools* disc in another computer with Mac OS X or Mac OS X Server version 10.5.2 or later installed and you run Remote Install Mac OS X, the Server Diagnostics EFI volume is listed as Administration Tools.

After you finish using Server Diagnostics EFI and restart the server, it starts up from the default startup volume.

## **Starting Up a Server Diagnostics EFI NetBoot Image Using the Xserve Front Panel**

You can use the Xserve front panel buttons to start up a Server Diagnostics EFI disk image hosted by a NetBoot server. This technique is useful for situations where your Xserve:

- Doesn't have a monitor or keyboard attached
- Doesn't respond to keyboard input
- Doesn't have Mac OS X Server installed

The Xserve must be on the same subnet as the NetBoot server hosting the Server Diagnostics EFI disk image.

If the Xserve EFI requires a password, you won't be able to start up a NetBoot image using the front panel. You need to disable the firmware password before you can use the front panel. To disable the password, you must be able to start up Mac OS X Server on the Xserve.

**To use the Xserve front panel to start up a Server Diagnostics EFI NetBoot image: 1** Turn off the Xserve.

2 Hold down the system identifier button and press the on/standby button. Continue holding down the system identifier button until the top row of lights blink in sequence.

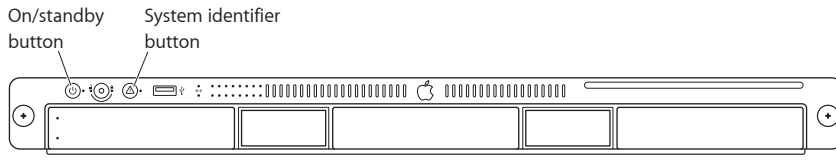

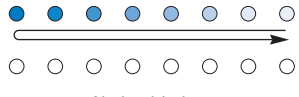

Top row of lights blink in sequence.

If the two rows of lights on the front panel blink once and the Xserve resumes its startup sequence, a firmware password is enabled and you need to disable the password.

For information about disabling the firmware password, see the next section, ["Disabling the Firmware Password.](#page--1-9)"

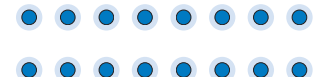

If both rows of lights blink once, disable the firmware password.

**3** When you release the system identifier button, the lower-right light should turn on.

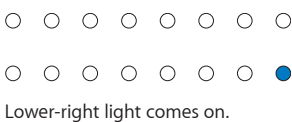

**4** Press the system identifier button again. The lights in the bottom row should now be advancing right to left.

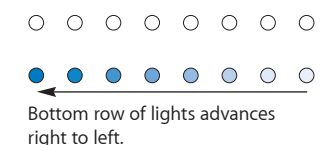

**5** Press the system identifier button repeatedly until the lower-left light turns on.

 $0 0 0 0 0 0 0 0 0$  $\begin{array}{cccccccccccccc} \bullet & \circ & \circ & \circ & \circ & \circ & \circ & \circ & \circ \end{array}$ Lower-left light comes on.

**6** While the lower-left light is on, press and hold the system identifier button until all the lights in the top row are on. Release the system identifier button.

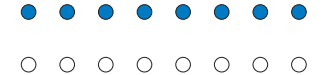

Top row of lights comes on.

When you release the button, the Xserve starts up from the Server Diagnostics EFI NetBoot disk image.

After you run Server Diagnostics EFI and restart, the Xserve starts up from its default startup volume.

## **Disabling the Firmware Password**

If a firmware password is enabled, you can't:

- Start up from a Server Diagnostics EFI NetBoot image using the Xserve front panel
- Temporarily change the startup volume by holding down the F1 or D key at startup

If a firmware password is enabled and you try to temporarily change the startup volume by holding down the Option key at startup, you must authenticate.

#### To disable the firmware password:

- **1** If the server has an optical drive, insert the *Mac OS X Server Install DVD*, open the Install Mac OS X Server application, click Restart, and authenticate if necessary. If the server doesn't have an optical drive, do the following:
	- **a** Insert the *Mac OS X Server Install DVD* in a computer with an optical drive and has Mac OS X or Mac OS X Server version 10.5.2 or later installed.

The computer must be on the same subnet as the server.

- **b** On the computer with the disc inserted, open Remote Install Mac OS X (located in /Applications/Utilities/).
- **c** Continue through the Remote Install Mac OS X assistant, selecting the inserted disc and the network connection that's on the same subnet as the server.
- **d** Restart the server and hold down the Option key while it restarts.

 **e** When a list of startup disks appears, select Mac OS X Server Install Disc and click the arrow button.

If it isn't listed and you're connecting to the computer over AirPort, select the AirPort network in the pop-up menu under the startup disk list.

- **2** After selecting a language, choose Utilities > Firmware Password Utility.
- **3** In Firmware Password Utility, click Change.
- **4** Deselect "Require password to change firmware settings," and click OK. Authenticate when asked.
- **5** Choose Firmware Password Utility > Quit Firmware Password Utility.
- **6** Choose Mac OS X Installer > Quit Mac OS X Installer. Click Startup Disk, select the startup disk with Mac OS X Server installed, and then click Restart.

## Starting Up Mac OS X Server in 32-Bit Mode

Server Diagnostics Mac OS X requires that Mac OS X Server be running in 32-bit mode. By default, most Intel-based Xserve models run in 64-bit mode.

You should run Server Diagnostics Mac OS X on a dedicated volume so starting up in 32-bit mode won't affect users. If you use the volume for other purposes, consider temporarily starting up Mac OS X Server in 32-bit mode.

### **Configuring Mac OS X Server to Start Up in 32-Bit Mode**

You can configure Mac OS X Server to start up in 32-bit mode by default. This affects Mac OS X Server installed on this volume, but not installations of Mac OS X or Mac OS X Server on other volumes.

Afterwards, you can later reconfigure Mac OS X Server to start up in 64-bit mode by default.

#### To configure Mac OS X Server to start up in 32-bit mode:

 **1** Open Server Diagnostics Mac OS X.

You should see a dialog asking you if you want to permanently configure Mac OS X Server to run in 32-bit mode. If it doesn't appear, Mac OS X Server is already running in 32-bit mode.

**2** In the dialog that appears, click "Configure and Restart."

The server restarts in 32-bit mode and loads the volume with Server Diagnostics Mac OS X installed

#### To reconfigure Mac OS X Server to start up in 64-bit mode:

 **1** On the Mac OS X Server volume that you want to start up in 64-bit mode, open Terminal (in /Utilities/).

 **2** Enter the following:

sudo systemsetup -setkernelbootarchitecture x86\_64

If you're asked to authenticate, authenticate as a user with administrator privileges.

## **Temporarily Starting Up Mac OS X Server in 32-Bit Mode**

You can override the default configuration and start up Mac OS X Server in 32-bit mode. The server reverts to 64-bit mode the next time you restart it.

#### **To start up Mac OS X Server in 32-bit mode:**

 **1** Use System Preferences to start up from the volume with Server Diagnostics Mac OS X installed.

For information, see ["Changing the Startup Disk in System Preferences](#page--1-10)" on page [22](#page--1-10).

 **2** While the computer is starting up, hold down the 3 and 2 keys.

# **Using Server Diagnostics**

# Server Diagnostics Mac OS X and Server Diagnostics EFI have different interfaces and functionality. This chapter describes how to use both sets of Server Diagnostics.

Before you can use Server Diagnostics, make sure you've properly started up the tools. For information, see Chapter [3,](#page--1-0) ["Starting Up Server Diagnostics](#page--1-0)," on page [21.](#page--1-0)

# Setting Server Diagnostics to Host, Client, or Local Mode

Server Diagnostics can start up in any of three modes, depending on whether:

- You're opening Server Diagnostics EFI or Server Diagnostics Mac OS X
- Any of the computers on the same subnet are host computers
- A host computer is directly connected
- You're logged in as root
- You're running Server Diagnostics Mac OS X on a computer that isn't a Intel-based Xserve or a Mac mini with Mac OS X Server installed

The following table describes the three modes:

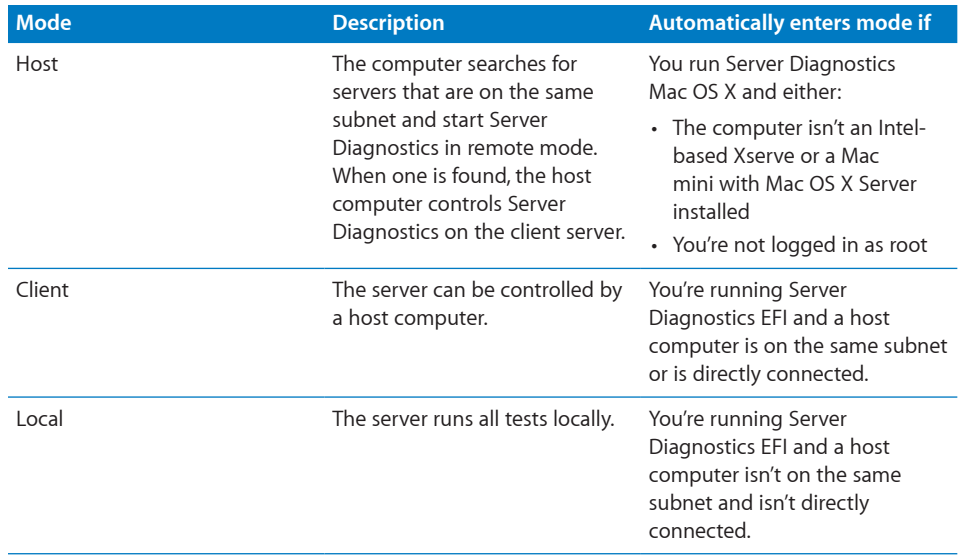

If you're logged in as root on the server, and then you run Server Diagnostics Mac OS X, you can choose which mode to enter.

## **Remotely Testing a Client Server**

If you want to test a client server, you must first start up Server Diagnostics on the host computer, set it to connect to the client server, and then start up the Server Diagnostics on the client server and set it to be a client of the host computer.

The host computer must run Server Diagnostics Mac OS X. The client server can run Server Diagnostics Mac OS X or Server Diagnostics EFI. The available tests are based on which Server Diagnostics the client server is running.

When you start up Server Diagnostics EFI, the server first looks for a host computer. If it finds a host computer, the server enters client mode. If it doesn't find a host computer, the server enters local mode.

When you start up Server Diagnostics Mac OS X, the server automatically becomes a host computer if either of the following are true:

- You logged in to Mac OS X with an account that isn't root.
- You're running Server Diagnostics Mac OS X on a computer that isn't an Intel-based Xserve or a Mac mini with Mac OS X Server installed.

If Server Diagnostics Mac OS X doesn't automatically become a host computer, it asks if it should connect to a client server, be a client of a host computer, or run tests locally.

#### **To remotely test a client server:**

- **1** On the host computer, open Server Diagnostics Mac OS X (typically located in /Applications/).
- **2** If the host computer is an Intel-based Xserve or a Mac mini with Mac OS X Server installed and you're logged in as root, when Server Diagnostics Mac OS X opens, a dialog asks you to choose which mode to enter. Choose "Connect to remote server" and click OK.

If your computer isn't an Intel-based Xserve or a Mac mini with Mac OS X Server installed, the dialog doesn't appear, and Server Diagnostics Mac OS X automatically enters host mode.

 **3** On the client server, change the startup disk to a volume with Server Diagnostics and restart it.

You can also temporarily change the startup disk to either a volume with Server Diagnostics on it or to a Server Diagnostics NetBoot disk image when you start up the server.

For information about how to change or temporarily change the startup volume, see Chapter [3,](#page--1-0) ["Starting Up Server Diagnostics,](#page--1-0)" on page [21.](#page--1-0)

- **4** If you're starting up Server Diagnostics Mac OS X, log in as root. If Server Diagnostics Mac OS X doesn't open automatically, open the Apple Server Diagnostics application (typically located in /Applications/). Choose "Client of a remote host," and then click OK.
- **5** If you're starting up Server Diagnostics EFI, the server automatically enters client mode.

There are several ways to determine whether the host computer and client server have established a successful connection:

- The IP address field in the Server Diagnostics window on the host computer should match the IP address assigned to the client server.
- The name of the Server Diagnostics window on the host computer is "Apple Server" Diagnostics remote log," not "Apple Server Diagnostics local log."
- The log area of the client server uses more of the Server Diagnostics window. Shut Down, Restart, and a few other buttons are removed.

## **Testing the Local Server Using Server Diagnostics EFI**

To test the local server, make sure none of the computers on the same subnet as the server is running Server Diagnostics Mac OS X in host mode. If a computer on the same subnet is running Server Diagnostics Mac OS X tools in host mode, the server automatically enters client mode.

#### **To test the local server using Server Diagnostics EFI:**

**• Restart the server and hold down the Option or F1 key (or use the Xserve front panel)** buttons) to start up the volume or NetBoot disk image with Server Diagnostics EFI.

For information about how to temporarily change the startup volume while starting the computer, see Chapter [3,](#page--1-0) ["Starting Up Server Diagnostics](#page--1-0)," on page [21.](#page--1-0)

When Server Diagnostics EFI starts up and doesn't find a host computer, it enters local mode.

## **Testing the Local Server Using Server Diagnostics Mac OS X**

To test the local server, you must log in as root. If you don't log in as root, Server Diagnostics Mac OS X automatically enters host mode.

#### **To test the local server using Server Diagnostics Mac OS X:**

- **1** Change the startup disk of the server to a volume with Server Diagnostics Mac OS X, restart it, and log in as root.
- **2** If Server Diagnostics Mac OS X doesn't open automatically, open it (typically located in /Applications/).
- **3** When Server Diagnostics Mac OS X opens, choose "Local" from the dialog that appears and click OK.

# Using Server Diagnostics EFI

In Server Diagnostics EFI, the test controls and test selections are split across two panes. Regardless of which pane you're looking at, you can do the following:

- View the test log, test settings, and status
- Start tests
- Clear the test log
- Restart the server

• Shut down the server

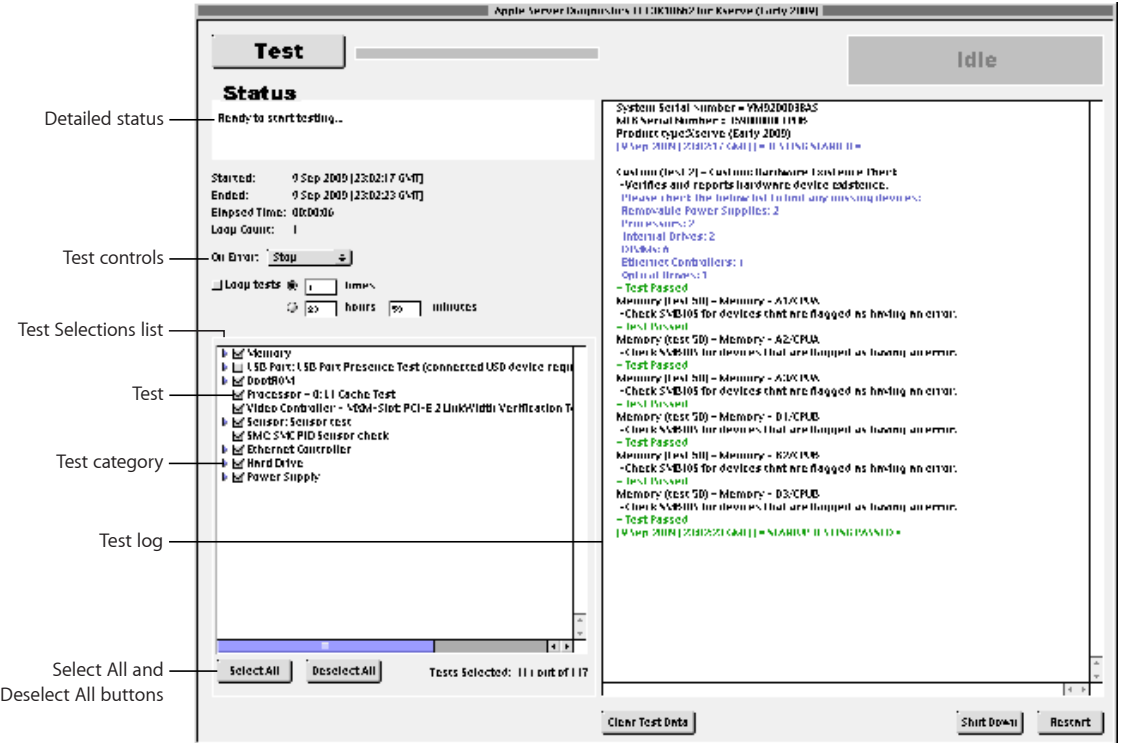

For more information about Server Diagnostics EFI, see the following sections.

## **Customizing Server Diagnostics EFI Test Settings**

You can customize Server Diagnostics test settings by choosing which tests are run, whether to loop tests, and whether to stop or continue testing when an error occurs.

#### **To customize Server Diagnostics EFI test settings:**

 **1** In Server Diagnostics EFI, select the test settings you want.

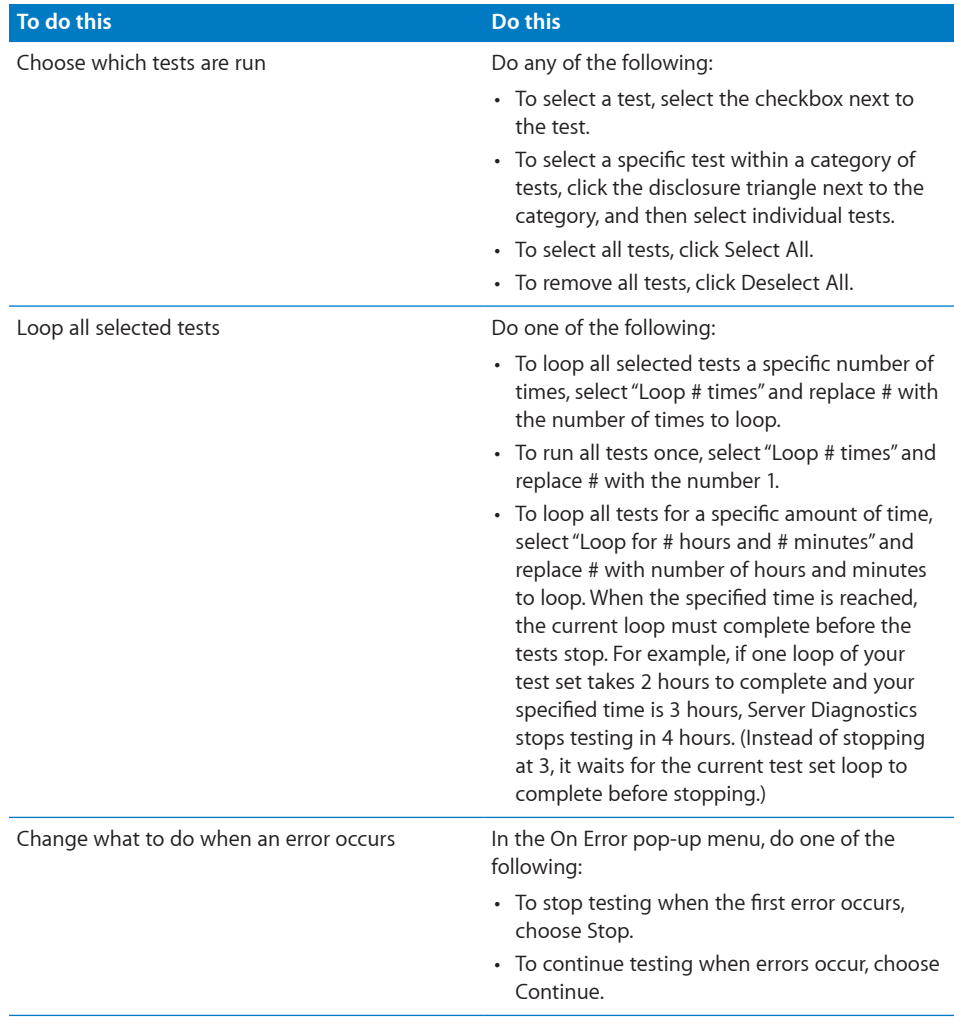

 **2** To run the test, click Test.

## **Clearing the Test Log**

The test log contains all test messages that have occurred during the current Server Diagnostics session. If you quit Server Diagnostics, the log is cleared.

To clear the test log without quitting Server Diagnostics, click Clear Test Data.

## **Viewing the Hardware Profile**

The hardware profile lists all hardware components in the server.

You can view the hardware profile by choosing Hardware Profile > Display Hardware Profile.

## **Shutting Down or Restarting the Server**

You can shut down or restart the server in Server Diagnostics EFI.

#### **To shut down or restart the server:**

**n** Click Shut Down or Restart.

### **Viewing Saved Logs**

When you start up Server Diagnostics EFI from a volume in MS-DOS (FAT) format, it automatically creates a log of its test results in the /AppleServerDiagnosticsLogs/ folder of the volume with Server Diagnostics EFI installed. This log is continually updated as tests complete. If the server crashes during tests, you can review the log to see which test it crashed on.

If you run the preinstalled Server Diagnostics EFI or Server Diagnostics EFI from the *Admin Tools* disc, a NetBoot disc image, or a volume that isn't in MS-DOS (FAT) format, logs aren't saved.

The logs are named AppleServerDiagnostics\_*date*\_*time*\_*serialnumber*.txt.

The *date* and *time* indicate when Server Diagnostics EFI started up. The time is in Greenwich Mean Time (GMT), using a 24-hour format.

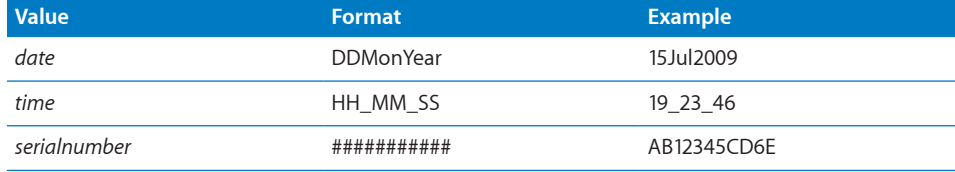

The values use this format:

#### **Taking Screenshots**

You can take screenshots of Server Diagnostics EFI, which are saved as BMP files in the root folder of the volume with Server Diagnostics EFI installed.

If you run Server Diagnostics EFI from the *Admin Tools* disc, a NetBoot disc image, or =a volume that isn't in MS-DOS (FAT) format, you can't take screenshots.

#### **To take a screenshot:**

**n** In Server Diagnostics EFI, press Command-Shift-3.

After you press Command-Shift-3, the system pauses for a few seconds and then takes the screenshot.

# Using Server Diagnostics Mac OS X

Server Diagnostics Mac OS X changes based on whether you're running it locally, as a client, or as a host. In client mode, you can't change test settings, select different tests, or shut down or restart the server. Therefore, the test log uses most of the window.

In local and host mode, you can access all Server Diagnostics Mac OS X features in the main window.

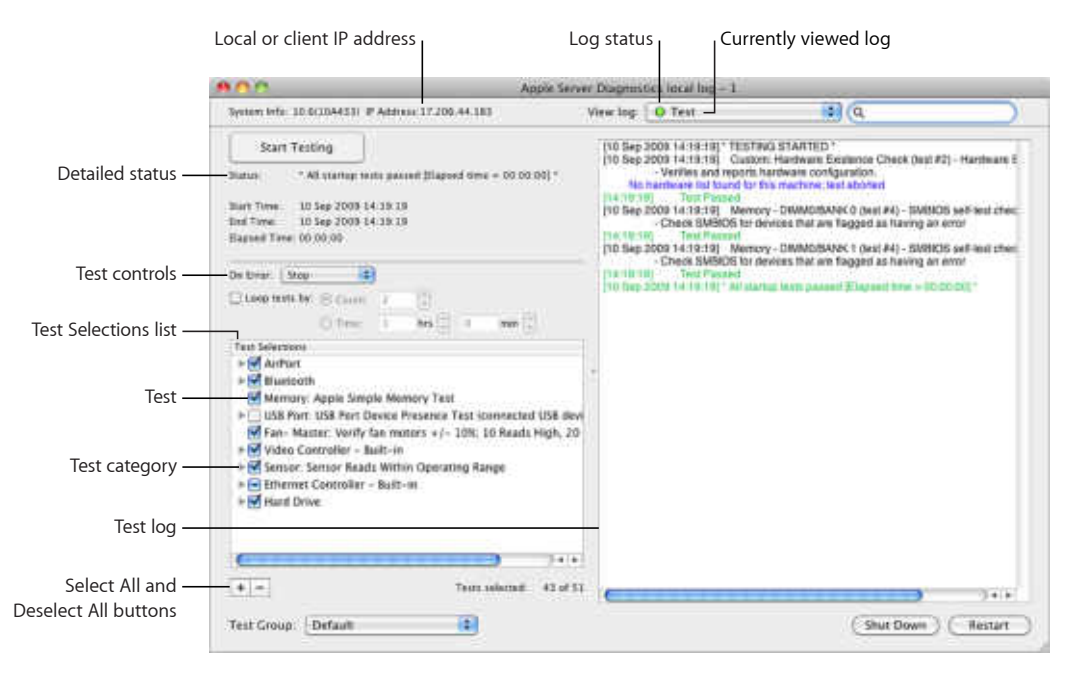

For more information about using Server Diagnostics Mac OS X, see the following sections.

## **Customizing Server Diagnostics Mac OS X Test Settings**

You can customize Server Diagnostics test settings in several ways by choosing which tests are run, whether to loop tests, and whether to stop or continue testing when an error occurs.

#### **To customize Server Diagnostics Mac OS X test settings:**

 **1** In Server Diagnostics Mac OS X, select the test settings you want.

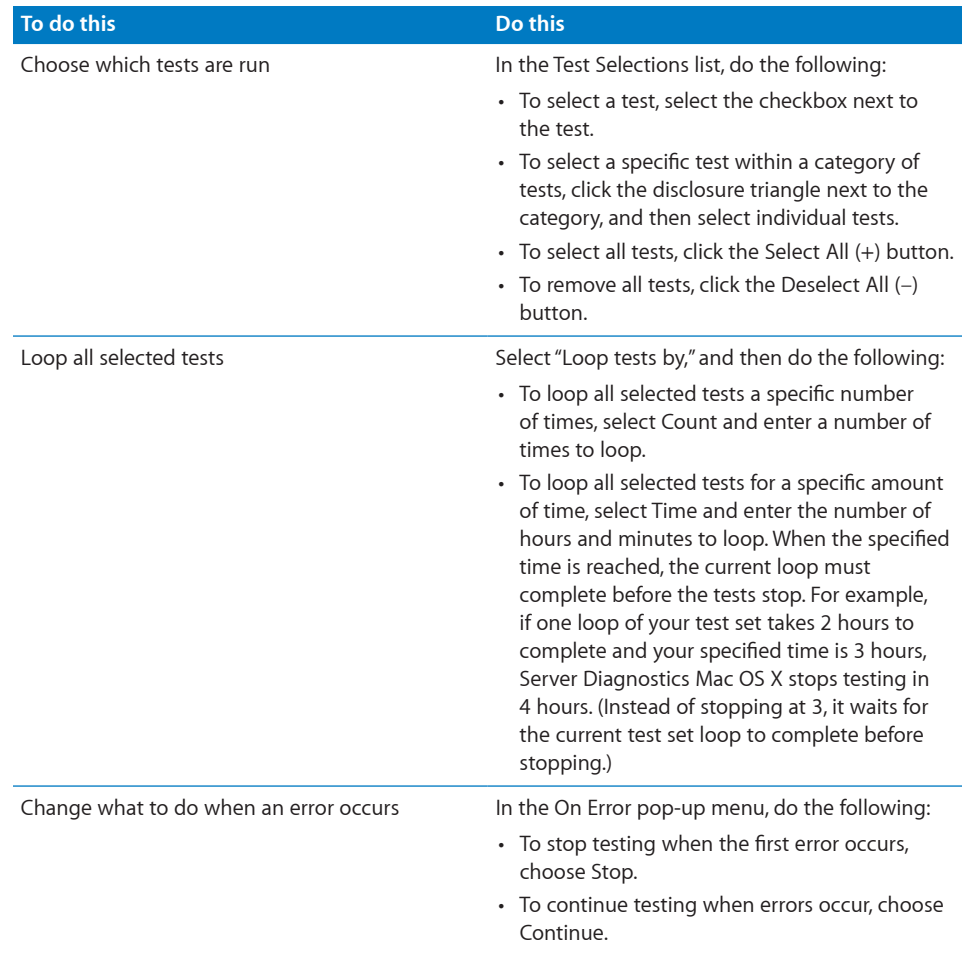

 **2** To save your customized test settings for future use, in the Test Group pop-up menu, choose Save Current Group. Enter a name for the group and click OK.

For more information, see the next section, "[Working with Test Groups.](#page--1-11)"

- **3** To run the test, click Start Testing.
- **4** When the test completes, a PASSED or FAILED message appears on screen. Click anywhere to close the message.

## **Working with Test Groups**

You can create test groups based on your customized test settings. These are similar to templates because they allow you to reuse your test settings without having to change each setting individually. After choosing a test group, you can still change its settings.

There are several test groups included with Server Diagnostics Mac OS X. These test groups stop when an error occurs, and they aren't looped.

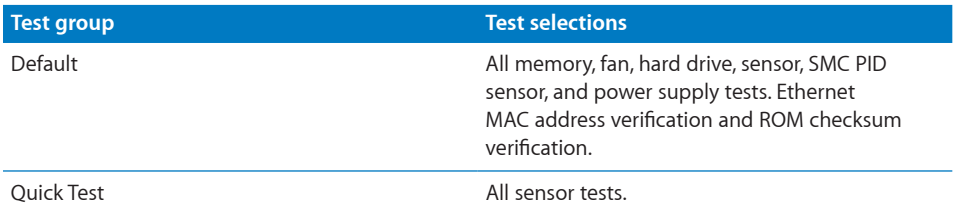

You can also export a test group to a file. By exporting a test group, you can use that file to re-create that test group on other Server Diagnostics installations. For example, if you install Server Diagnostics Mac OS X on several servers, you can copy the test group file to each of them, making identical tests available without having to manually create a new test group.

#### **To work with test groups:**

**n** In Server Diagnostics Mac OS X, choose the options you want.

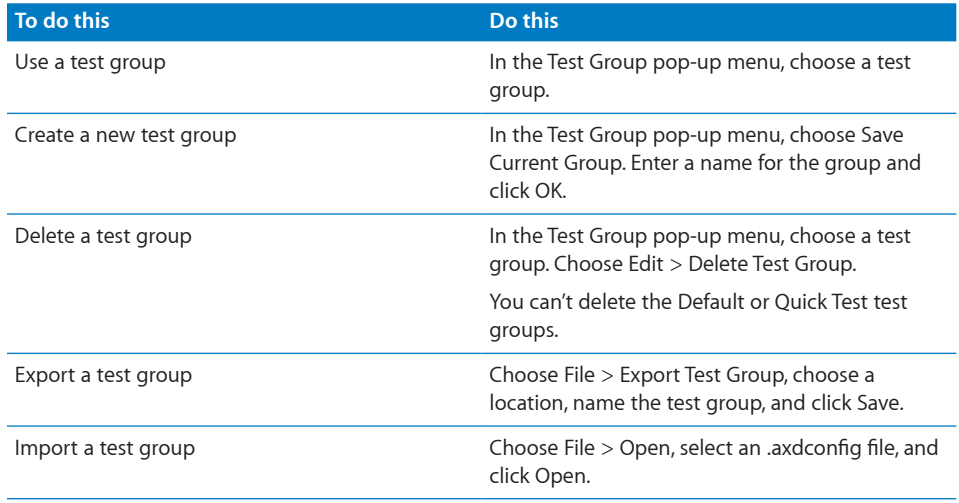

## **Viewing Logs**

You can view the following types of logs in Server Diagnostics Mac OS X:

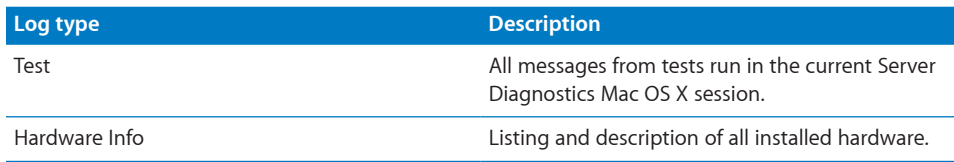

When you view logs in Server Diagnostics Mac OS X, a colored circle next to the log name indicates whether the log is able to be loaded.

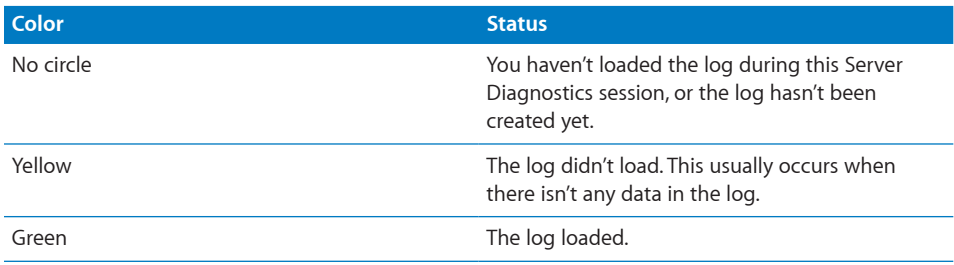

#### **To view logs:**

- **1** Open Server Diagnostics Mac OS X.
- **2** If tests are currently running, wait for them to complete or stop them.

If tests are running, you can view only the test log.

 **3** Do any the following:

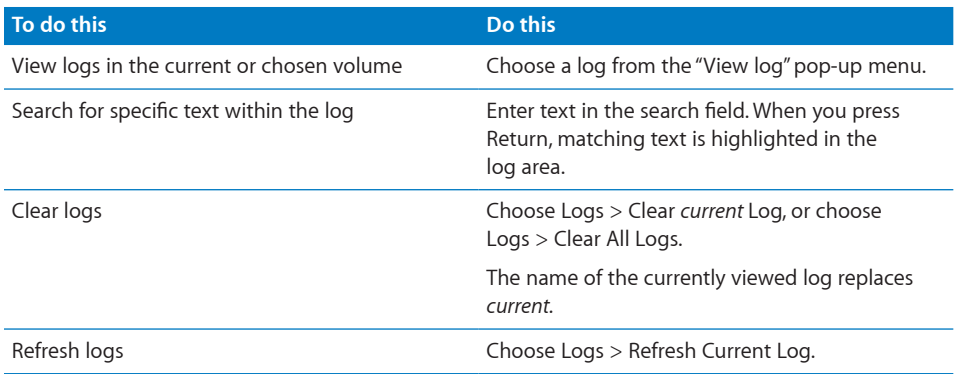

#### **Setting Log Preferences**

You can set up log preferences so that the Server Diagnostics test logs are automatically saved to a file at a location you choose. Server Diagnostics test logs are created every time you start a new Server Diagnostics session.

When Server Diagnostics Mac OS X saves a log, it overwrites any existing log of the same name. Log preferences can automatically customize the name of the log file so that the log files aren't overwritten.

If you don't use any of the naming options, the log is saved as:

AppleServerDiagnostics\_*serialnumber*\_*mode*\_autosave\_log.txt

If you're testing locally, *mode* is replaced by "local." If you're testing remotely, *mode* is replaced by "remote."

If you use all of the naming options, the log is saved as:

AppleServerDiagnostics\_*serialnumber*\_*mode*\_autosave\_log\_*date*\_*ethernetMACaddress uniquename.*txt

The appended values use this format:

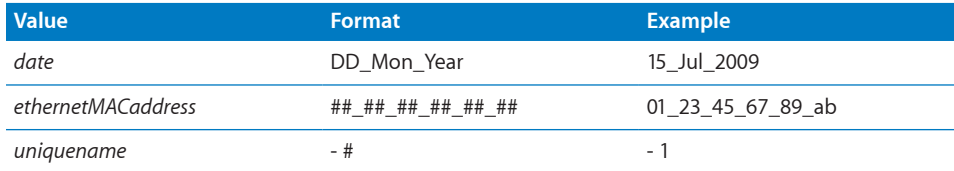

The unique name is appended only if a file with the same name exists.

A log for the local server with all naming options enabled (using the example values) is saved as:

AppleServerDiagnostics\_AB12345CD6E\_local\_autosave\_log\_15\_ Jul\_2009\_01\_23\_45\_67\_89\_ab - 1.txt

#### **To set log preferences:**

- **1** In Server Diagnostics Mac OS X, choose AppleServerDiagnostics > Preferences.
- **2** To automatically save test logs, select "Auto-save test log."

If you don't select this option, you can't perform the steps that follow.

- **3** To choose the location of the automatically saved log, click "Choose auto-save location," select a location, and then click Open.
- **4** Configure the test log naming options.

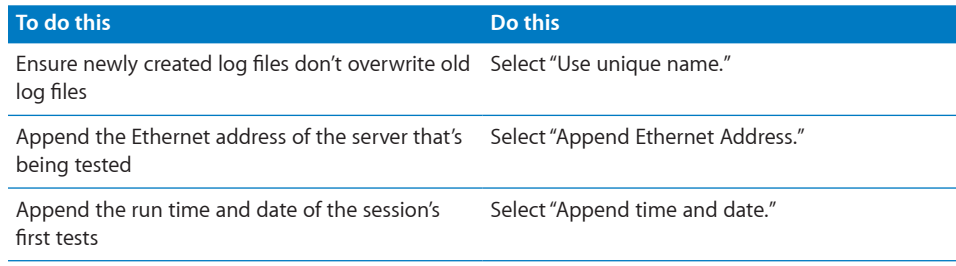

## **Shutting Down or Restarting the Server**

If you're running Server Diagnostics Mac OS X on the local server or on a host computer, you can shut down or restart the server by clicking Shut Down or Restart.

If the server is in client mode, you can't shut down or restart the server locally.

## **Quitting Server Diagnostics Mac OS X While a Test is Running**

If you try to quit Server Diagnostics Mac OS X while a test is running, you won't be able to print or save any logs from the current Server Diagnostics session. Make sure you print or save any critical logs before quitting.

Instead of quitting in the middle of a test, you can stop the current test, print or save logs, and then quit.

# **Server Diagnostics Test Reference**

# This reference describes all the tests available in Server Diagnostics and gives estimates for how long the tests take to complete.

The types of tests available depend on if you're using Server Diagnostics EFI or Server Diagnostics Mac OS X, and on your server model and configuration.

# Comparison of Available Tests

The following table compares the tests available by component, depending on if you're using Server Diagnostics EFI or Server Diagnostics Mac OS X. For more information about the specific tests available for each component, see "Server [Diagnostics EFI Tests"](#page--1-6) on page [44](#page--1-6) and "[Server Diagnostics Mac OS X Tests](#page--1-6)" on page [50](#page--1-6).

Depending on your server hardware, some of these tests might be unavailable. If they're unavailable, the component doesn't appear in Server Diagnostics.

A  $\checkmark$  indicates that a test is available, and a blank entry indicates that there are no tests available:

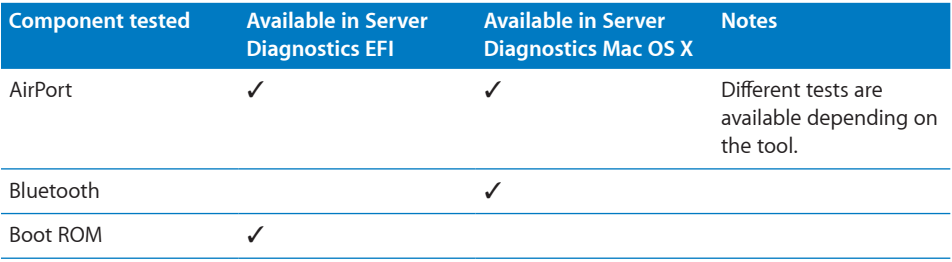

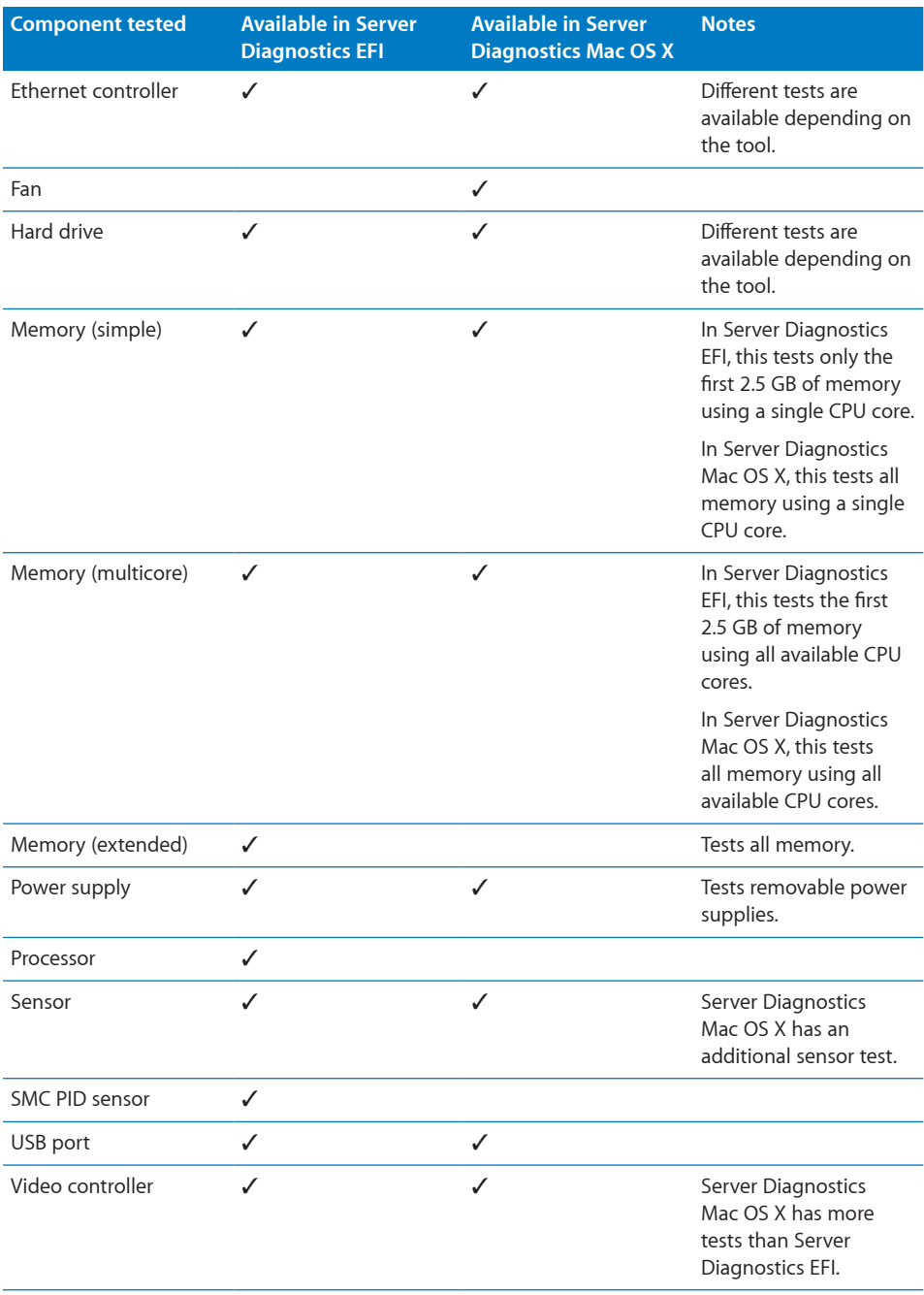

# Server Diagnostics EFI Tests

These tests are available if your server is running Server Diagnostics EFI.

## **Startup Tests**

These tests run automatically when you start up Server Diagnostics EFI.

SMBIOS tests check to see if bad memory was detected and mapped out at server startup. When the server tests memory at startup, it automatically maps out bad memory. Mac OS X doesn't see this mapped-out memory, so the non-SMBIOS memory tests don't test it. The SMBIOS test reports these mapped-out DIMMS.

When an ECC error occurs, memory catches the problem and and fixes it. When you run other memory tests, the tests don't realize an error has occurred. The ECC tests detect these memory fixes and report them.

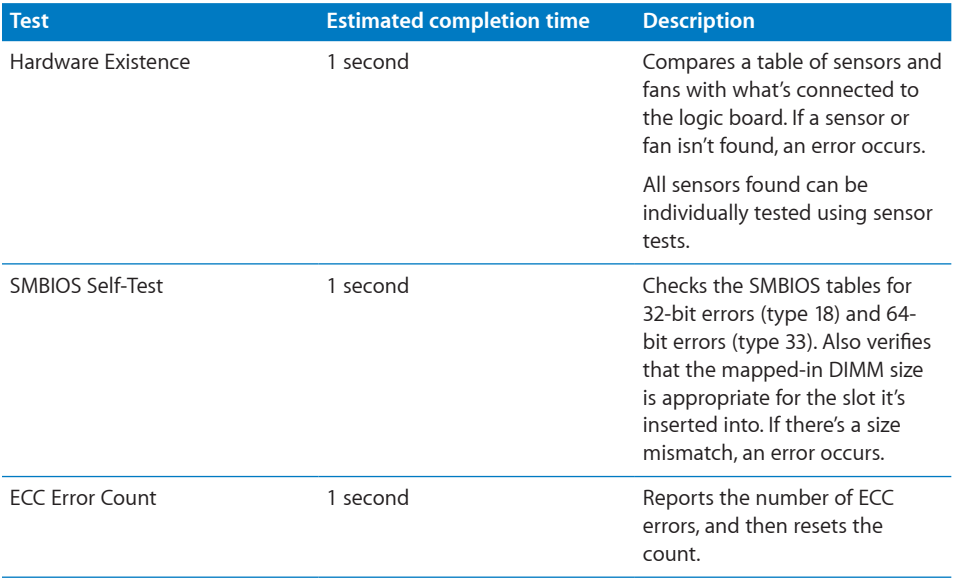

## **AirPort Tests**

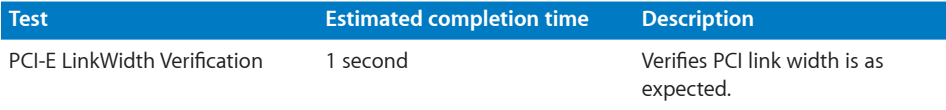

## **Boot ROM Tests**

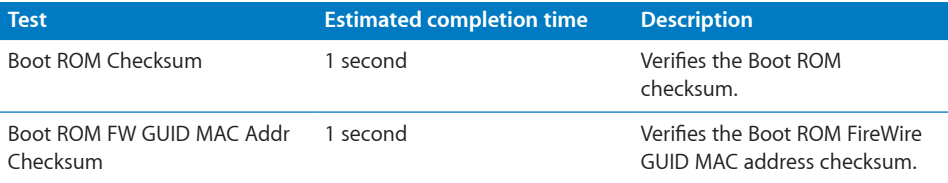

## **Ethernet Controller Tests**

The availability of Ethernet controller tests depends on the Enternet controller installed in the server.

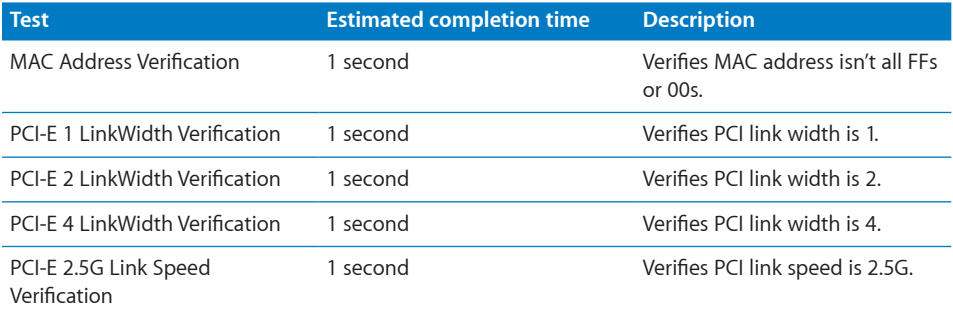

## **Hard Drive Tests**

When Server Diagnostics EFI starts, it performs a hardware existence test. All hard drives found during this test can be tested individually using hard drive tests.

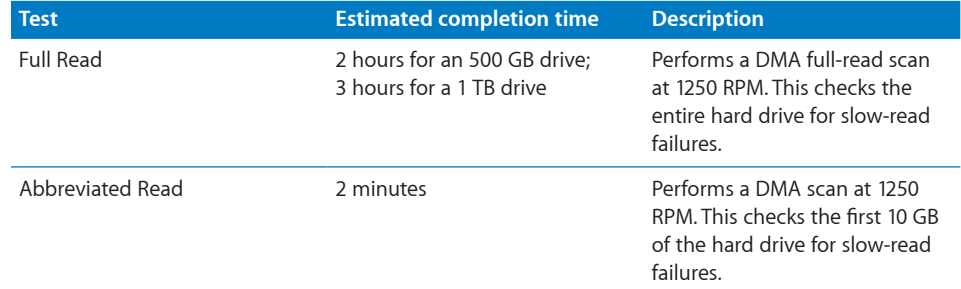

## **Memory Tests**

All memory tests are listed under Memory. These tests are described here.

An ECC error count test is automatically run after these tests complete.

#### **Simple Memory Tests**

Simple memory tests test the first 2.5 GB of memory. To test all memory, run extended memory tests.

Even though simple memory tests don't test all memory, you can run these tests to detect intermittent memory issues.

In Server Diagnostics EFI, all memory tests (simple, multicore, and extended) are grouped under Memory tests.

*Note:* The time required to complete memory tests correlates to the amount of memory being tested. These estimates are based on testing 2 GB of memory.

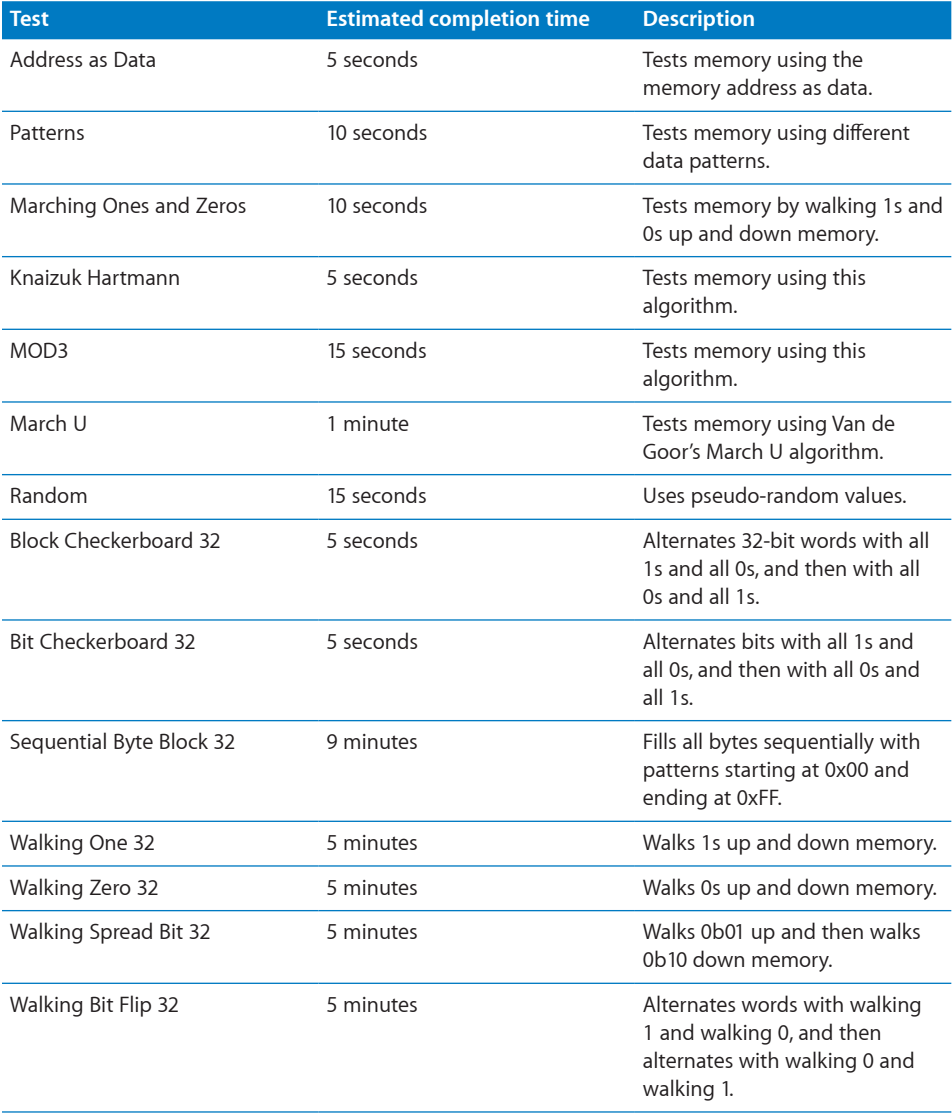

#### **Multicore Memory Tests**

Multicore memory tests test the first 2.5 GB of memory using all available CPU cores.

In Server Diagnostics EFI, all memory tests (simple, multicore, and extended) are grouped under Memory tests.

*Note:* The time required to complete memory tests correlates to the amount of memory being tested. These estimates are based on testing 1 GB of memory.

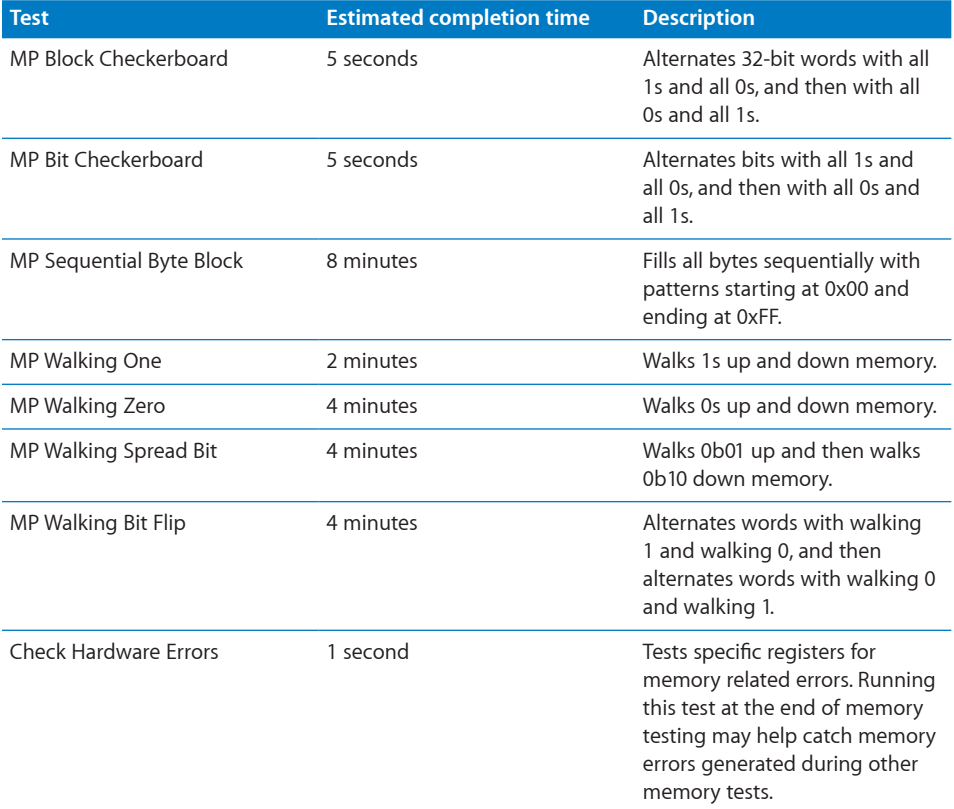

#### **Extended Memory Tests**

Extended memory tests test all available memory.

In Server Diagnostics EFI, all memory tests (simple, multicore, and extended) are grouped under Memory tests.

The availability of extended memory tests depends on the server model you test.

*Note:* The time required to complete memory tests correlates to the amount of memory being tested. These estimates are based on testing 1 GB of memory.

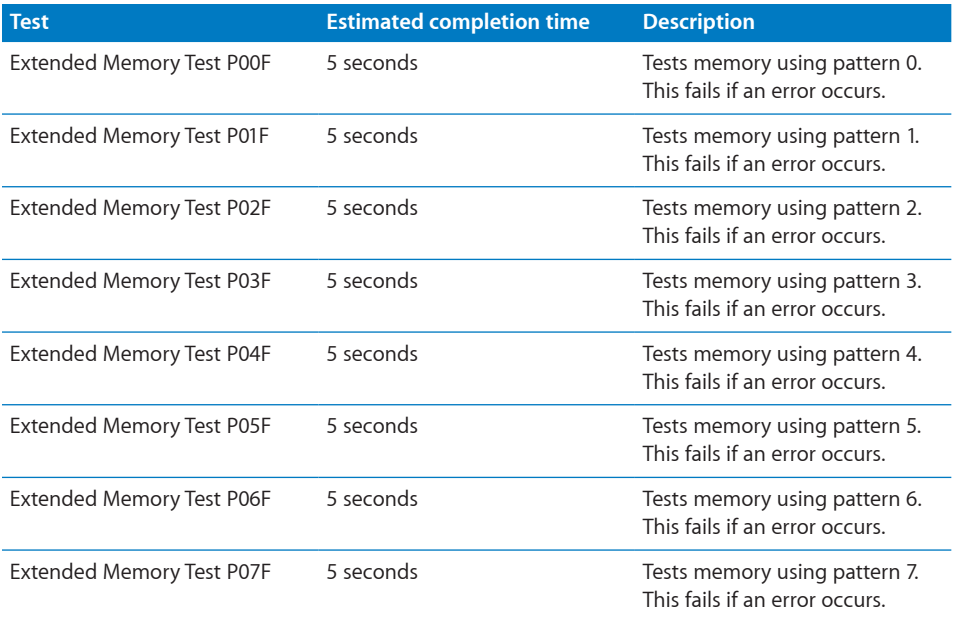

# **Power Supply Tests**

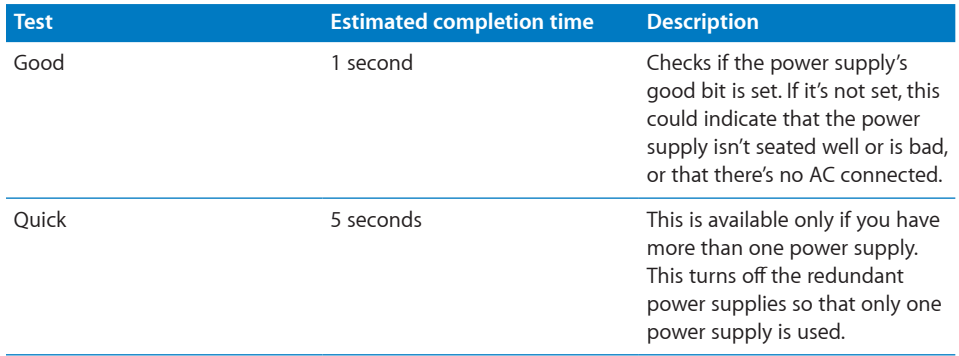

# **Processor Tests**

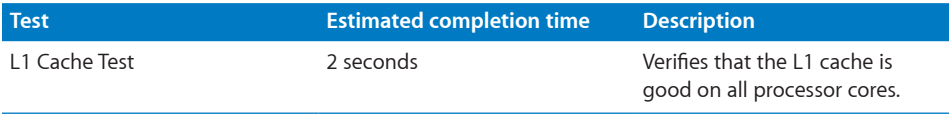

## **Sensor Tests**

When Server Diagnostics EFI starts, it performs a hardware existence test. All sensors found during this test can be tested individually using sensor tests.

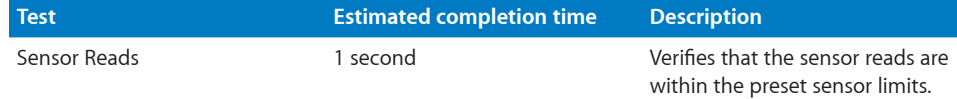

### **SMC PID Sensor Tests**

The System Management Controller (SMC) monitors the Proportional Integral Derivative (PID) controller which controls several important temperature sensors.

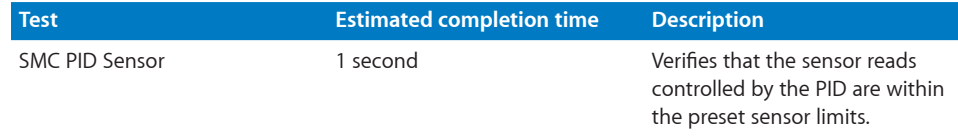

## **USB Tests**

Connect USB devices before running USB tests.

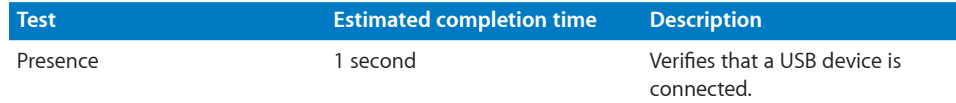

## **Video Controller Tests**

The availability of video controller tests depends on the video controller installed in the server.

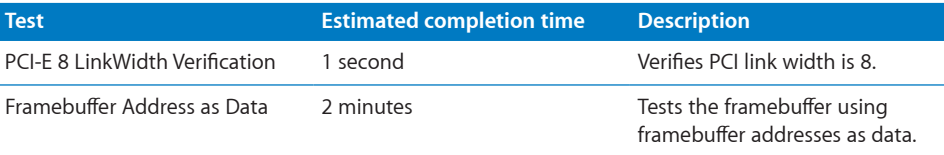

# Server Diagnostics Mac OS X Tests

These tests are available if your server is running Server Diagnostics Mac OS X.

## **Startup Tests**

These tests run automatically when you start up Server Diagnostics Mac OS X.

SMBIOS tests check to see if bad memory was detected and mapped out at server startup. When the server tests memory at start up, it automatically maps out bad memory. Mac OS X doesn't see this mapped out memory, so the non-SMBIOS memory tests don't test it. The SMBIOS test reports these mapped out DIMMS.

When an ECC error occurs, memory catches the problem and and fixes it. When you run other memory tests, the tests don't realize an error has occurred. The ECC tests detect these memory fixes and report them.

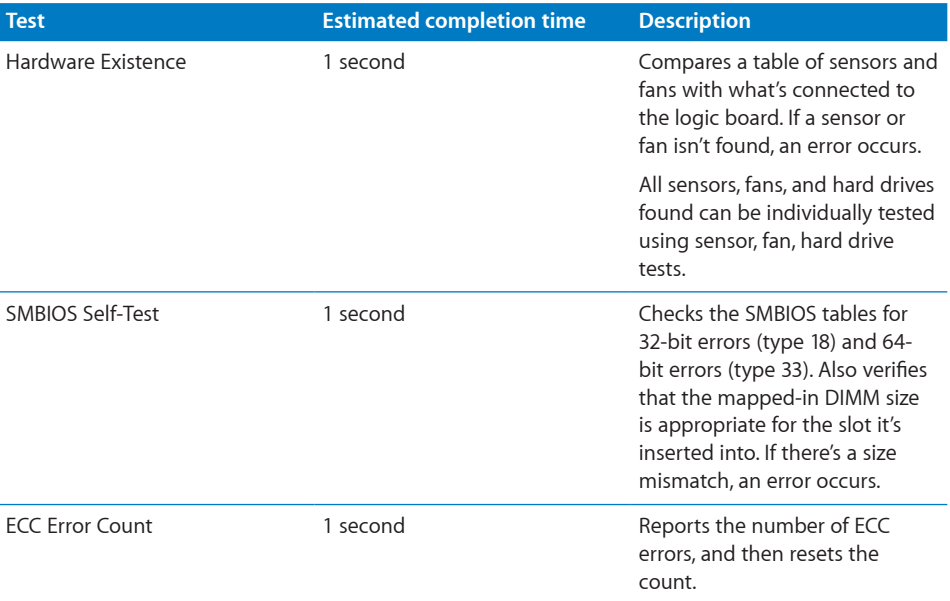

## **AirPort Tests**

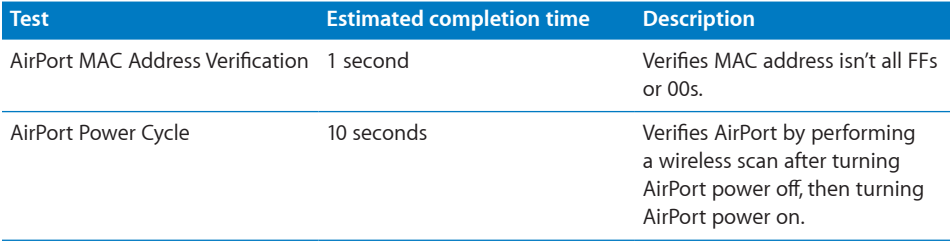

# **Bluetooth Tests**

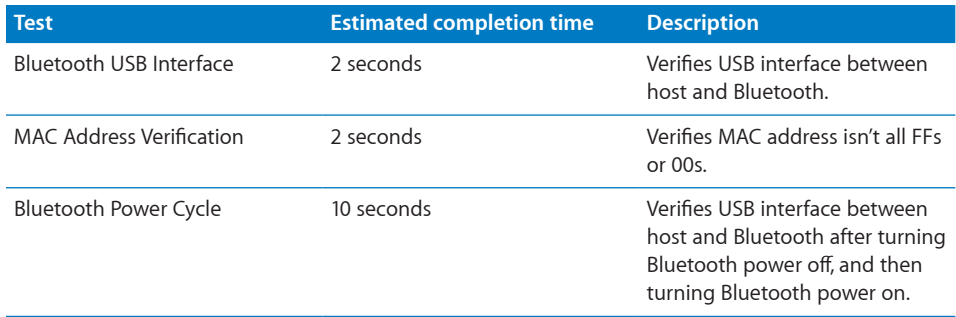

## **Ethernet Controller Tests**

The availability of Ethernet controller tests depends on the Enternet controller installed in the server.

Data loop tests can add to network traffic. Consider disconnecting from the network before running the data loop tests.

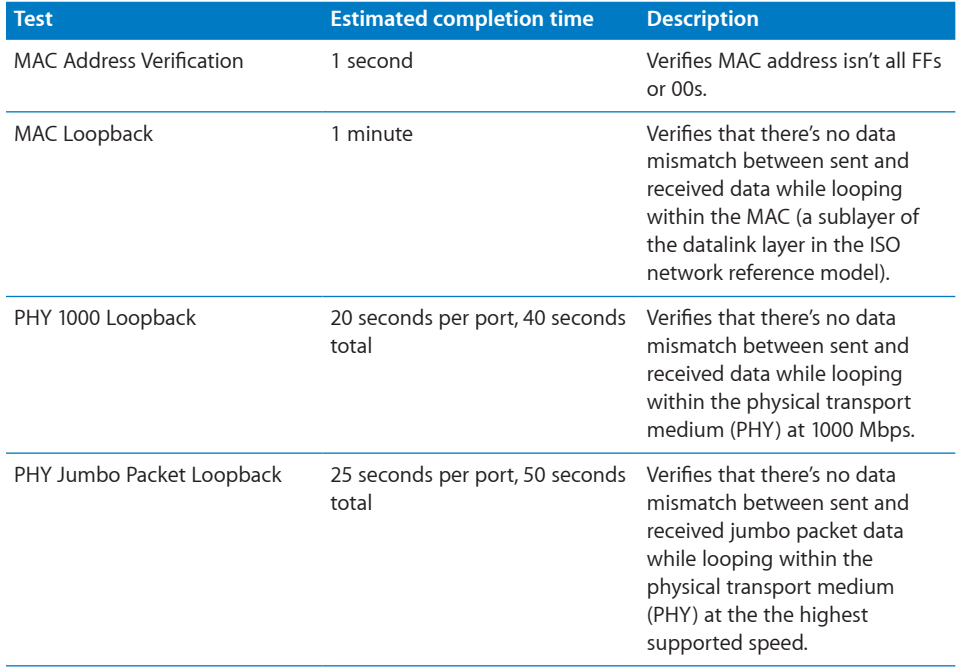

## **Fan Tests**

When Server Diagnostics Mac OS X starts, it performs a hardware existence test. All fans found during this test can be tested individually using fan tests.

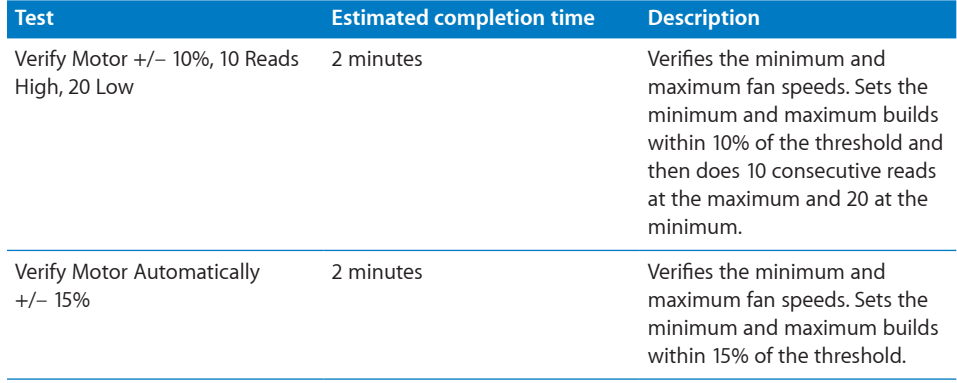

## **Hard Drive Tests**

When Server Diagnostics Mac OS X starts, it performs a hardware existence test. All hard drives and solid-state drives found during this test can be tested individually using hard drive tests.

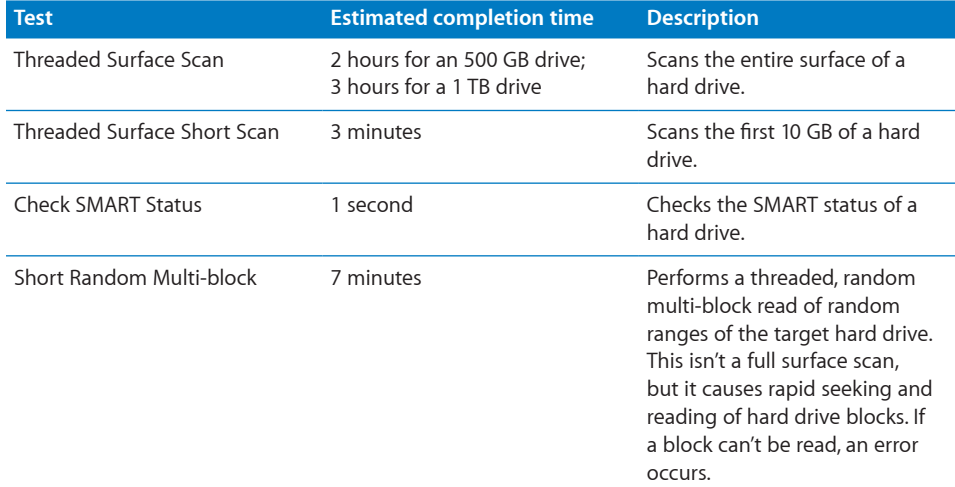

## **Memory Tests**

All memory tests are categorized here.

### **Simple Memory Tests**

Server Diagnostics Mac OS X memory tests test the first 2.5 GB of memory. All multicore memory tests listed in Server Diagnostics EFI are run.

Even though these tests don't test all memory, run these tests to detect intermittent memory issues.

After the first 2.5 GB of memory is tested, the memory test then tests for ECC errors. When an ECC error occurs, memory catches the problem and fixes it. The test detects the number of memory fixes and reports them.

*Note:* The time required to complete memory tests correlates to the size of memory being tested. These estimates are based on testing 1 GB of memory.

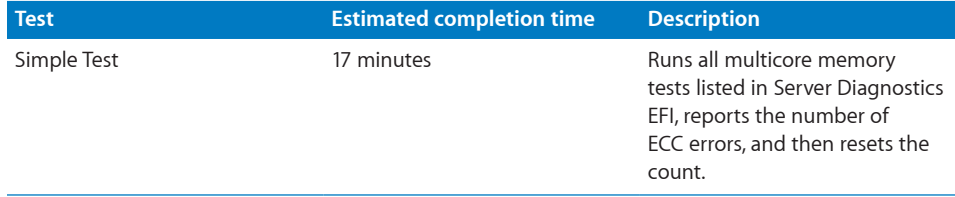

## **Power Supply Tests**

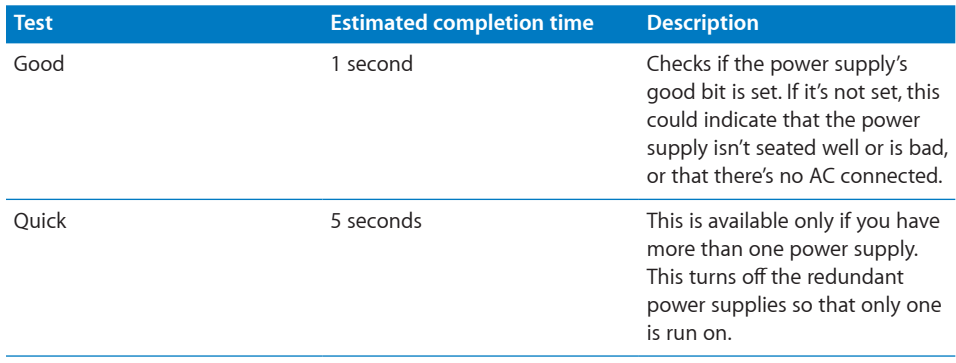

### **Sensor Tests**

When Server Diagnostics Mac OS X starts, it performs a hardware existence test. All sensors found during this test can be tested individually using sensor tests.

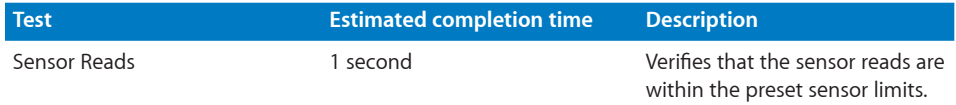

## **USB Tests**

Connect USB devices before running USB tests.

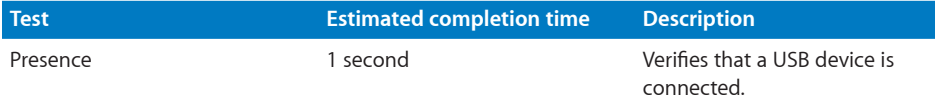

## **Video Controller Tests**

To run these tests, a display must be attached to any graphics cards being tested. The displays can't be in sleep. For example, if you have two graphics cards, they both need a display attached and both displays must not be in sleep.

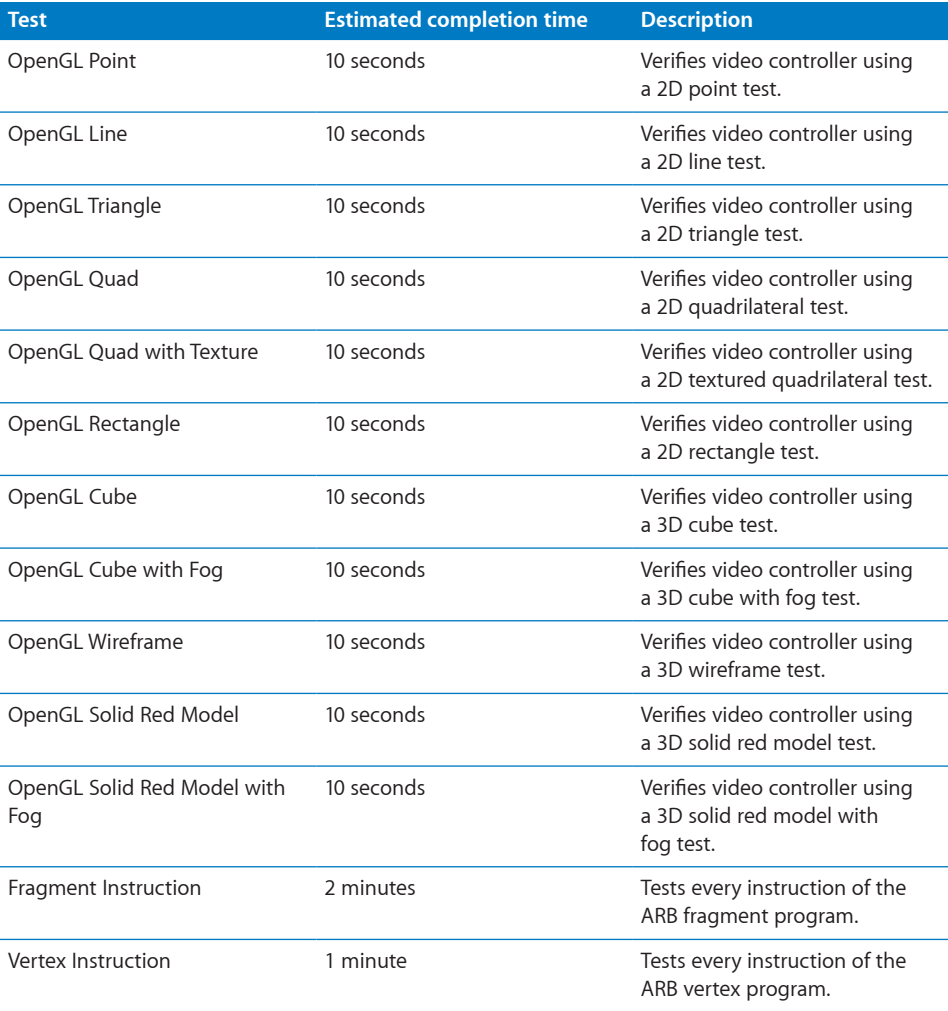